académ⁄e Aix-Marsei**l**e direction des services départementaux de l'éducation nationale Bouches-du-Rhône éducation nationale

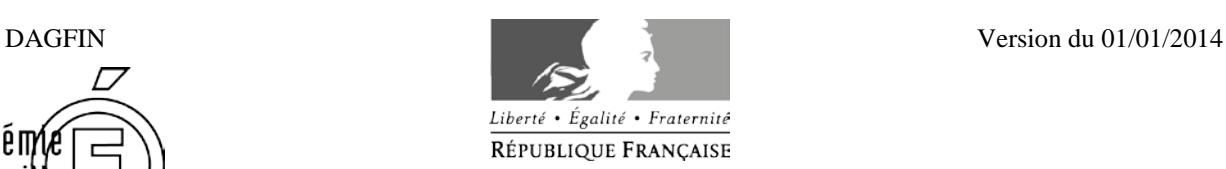

# **PROCEDURE DE REMBOURSEMENT DES FRAIS DE DEPLACEMENTS DANS DT ULYSSE**

**PERSONNELS ITINERANTS** 

(Hors formation, hors examens et concours)

**Les personnels considérés comme itinérants dans le département des Bouches du Rhône sont**:

-les personnels de santé sociaux Hors Marseille (infirmières, médecins, assistantes sociales)

- les personnels des circonscriptions : inspecteurs de l'éducation nationale hors Marseille, conseillers pédagogiques hors Marseille et IMF

- les tuteurs des professeurs des écoles stagiaires

- COPSY et directeurs de CIO

#### **Textes réglementaires** :

Décret n°2006-781 du 3 juillet 2006 modifié Arrêté du 3 juin 2010 publié au JO RF du 18 juin 2010

Le décret cité en référence fixe les conditions et modalités de prise en charge des déplacements occasionnés, pour des raisons de service, en dehors de la résidence administrative et en dehors de la résidence familiale, **entre communes non limitrophes**.

L'arrêté visé en référence – art 3 – fixe les règles dérogatoires pour l'indemnisation des frais de repas pris dans un restaurant administratif, désormais remboursés à demi-taux lorsqu'ils sont contraints de prendre ces repas hors des communes de leur résidence administrative et de leur résidence familiale pendant la tranche horaire 11h et 14h. La prise en charge à taux plein des repas pris dans un restaurant privé est possible en l'absence de restaurant administratif à proximité et sur production des justificatifs de la dépense.

Les agents peuvent utiliser un seul véhicule personnel pour les déplacements liés à l'exercice de leurs fonctions sur autorisation de leur chef de service et sous réserve des conditions d'assurance.

## **Procédure budgétaire** :

1) La division des affaires générales et financières de la direction des services départementaux de l'éducation nationale des Bouches du Rhône notifie trois fois par an un budget aux différents services : conseillers techniques santé sociaux, IEN de circonscriptions, CIO.

Les notifications interviennent courant décembre (pour la période novembre-décembre), courant mars (pour la période janvier à juin) et fin août (pour la période septembre-octobre).

2) A réception des notifications de septembre-octobre et janvier-juin, les services adressent une liste nominative avec les différentes attributions budgétaires à la Division des affaires générales et financières de la direction des services départementaux de l'éducation nationale des Bouches du Rhône.

Pour la période novembre-décembre, sauf décision contraire de votre part, la division financière appliquera la même répartition que celle de la période précédente de septembre à octobre.

3) Les validations gestionnaires interviendront dans le respect de ces enveloppes budgétaires et du calendrier ci-dessous.

**Les crédits non consommés sur ces enveloppes budgétaires à chaque fin de période ne pourront faire l'objet de report. (**Les crédits restant sont remontés au ministère)

*NB : Pour les déplacements liées à des fonctions spécifiques (tuteurs, MDPH, réunions de pilotage…) les validations interviendront après que les services à l'origine des convocations aient transmis à la DAGFIN les justificatifs du service fait (listes d'émargement, attestations de présence) et pour les tuteurs (liste validée par la division des personnels enseignants).*

# **Calendrier** :

- Les déplacements de la période allant de novembre à juin devront être saisis **avant le 7 juillet 2014**
- Les déplacements de la période allant de septembre à novembre devront être saisis **impérativement avant le 5 novembre 2014**

Les personnes à désigner lors du choix du valideur gestionnaire à la Division des affaires générales et financières sont pour l'année scolaire 2013 / 2014 :

- Personnels de santé sociaux : Virginie FERRA
- Personnels des circonscriptions : Laurence LIEUTIER

En cas de difficultés, vous pouvez joindre les gestionnaires de l'application DT Ulysse par mail à l'adresse : **ce.safin2@ac-aix-marseille.fr**

#### **Ou par téléphone le lundi et mardi matin :**

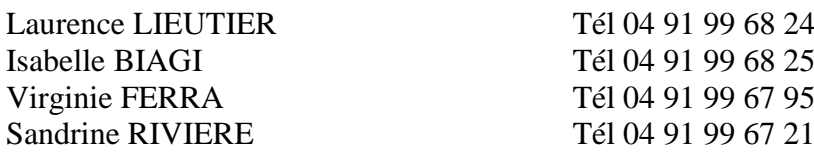

# **Rappel** :

L'application de saisie des demandes de paiements des frais de déplacements s'effectue en plusieurs étapes qui seront détaillées par la suite:

- Vérification de la fiche profil qui comporte toutes les informations personnelles
- Le saisie d'un ordre de mission permanent (ONT) <u>a ericetter due rois par an</u> en début d'année civile pour la période du 1<sup>er</sup> janvier au 31 décembre (correspond à une détait d'année environt pour la perfode du 1 autorisation de se dépracer) **Saisie d'un ordre de mission permanent (OMP)** à effectuer une fois par an en
	- $\implies$  Envoyer par courrier l'OMP imprimé et signé
	- $\Delta$  le nontrée ci - A la rentrée scolaire en septembre : transmission de l'autorisation d'utiliser son<br>véhicule (omeve 1) véhicule (annexe 1)
	- Saisie des ordres de mission ponctuel (OM) qui comportent l'ensemble des déplacements qui feront l'objet d'une demande de paiement après validation par les services gestionnaires.
	- **Saisie des états de frais (EF)** pour la mise en paiement.

Après chaque étape de saisie des OMP, OM et EF il est nécessaire de demander une validation hiérarchique et une validation gestionnaire (Division des affaires générales et financières).

Signification des icônes :

**● Bloquant** *(champ obligatoire ou erroné)* △ Signalé mais non bloquant

#### **NOTA BENE : Modalités de prise en charge des services partagés**

- 1) **Les déplacements pris en charge** sont ceux entre la résidence administrative et l'établissement (dans le cas de communes non limitrophes). Le trajet peut partir de la résidence familiale s'il est plus court et s'il correspond à la réalité du déplacement. L'indemnité de repas est versée à demi-taux si l'agent exerce la journée entière et est donc contraint d'être présent entre 11h et 14h.
- 2) **Pièces justificatives à fournir** à la Division des affaires générales et financières :
- Copie de l'arrêté d'affectation, contrats de travail et avenants pour les non titulaires
- Emploi du temps validé par l'IEN de circonscription
- Attestation de non perception *(annexe 2)*
- Attestation mensuelle de service *fait (annexe 3)*

La saisie des frais de déplacements s'effectue dans DT Ulysse. La validation ne pourra s'effectuer qu'après réception du dossier complet de pièces justificatives.

# **Sommaire**

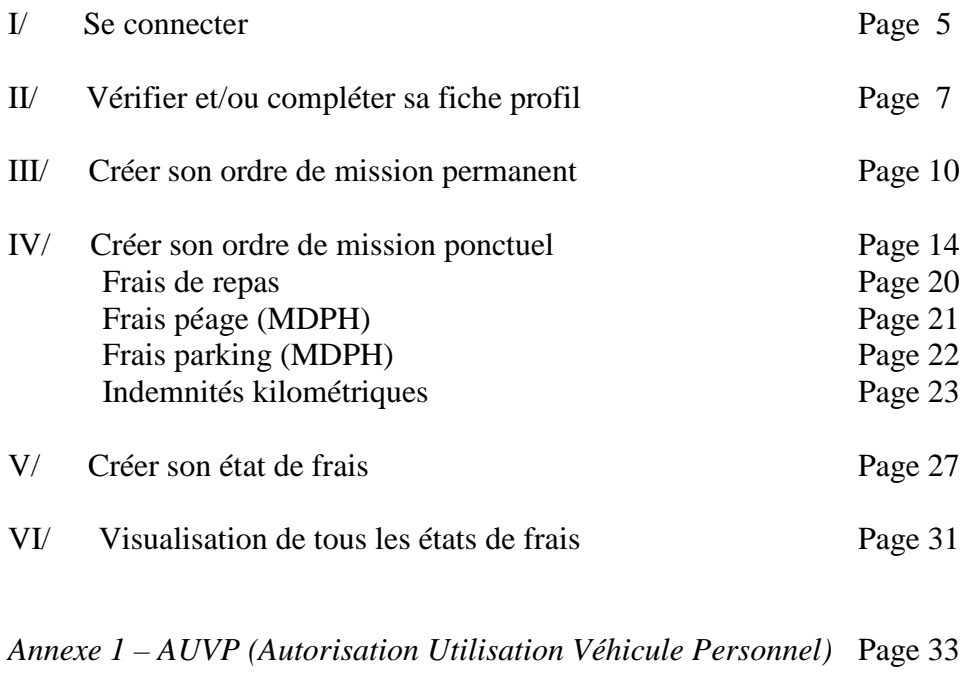

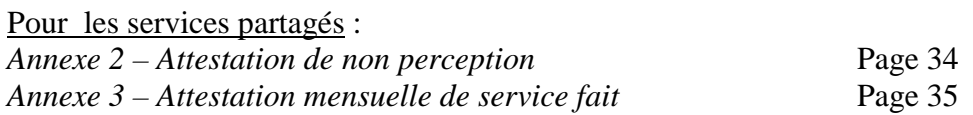

# **I / Se connecter :**

Vous pouvez accéder à l'application DT Ulysse en tapant dans la barre de votre navigateur internet l'adresse suivante :

## **[https://appli.ac-aix-marseille.fr](https://appli.ac-aix-marseille.fr/)**

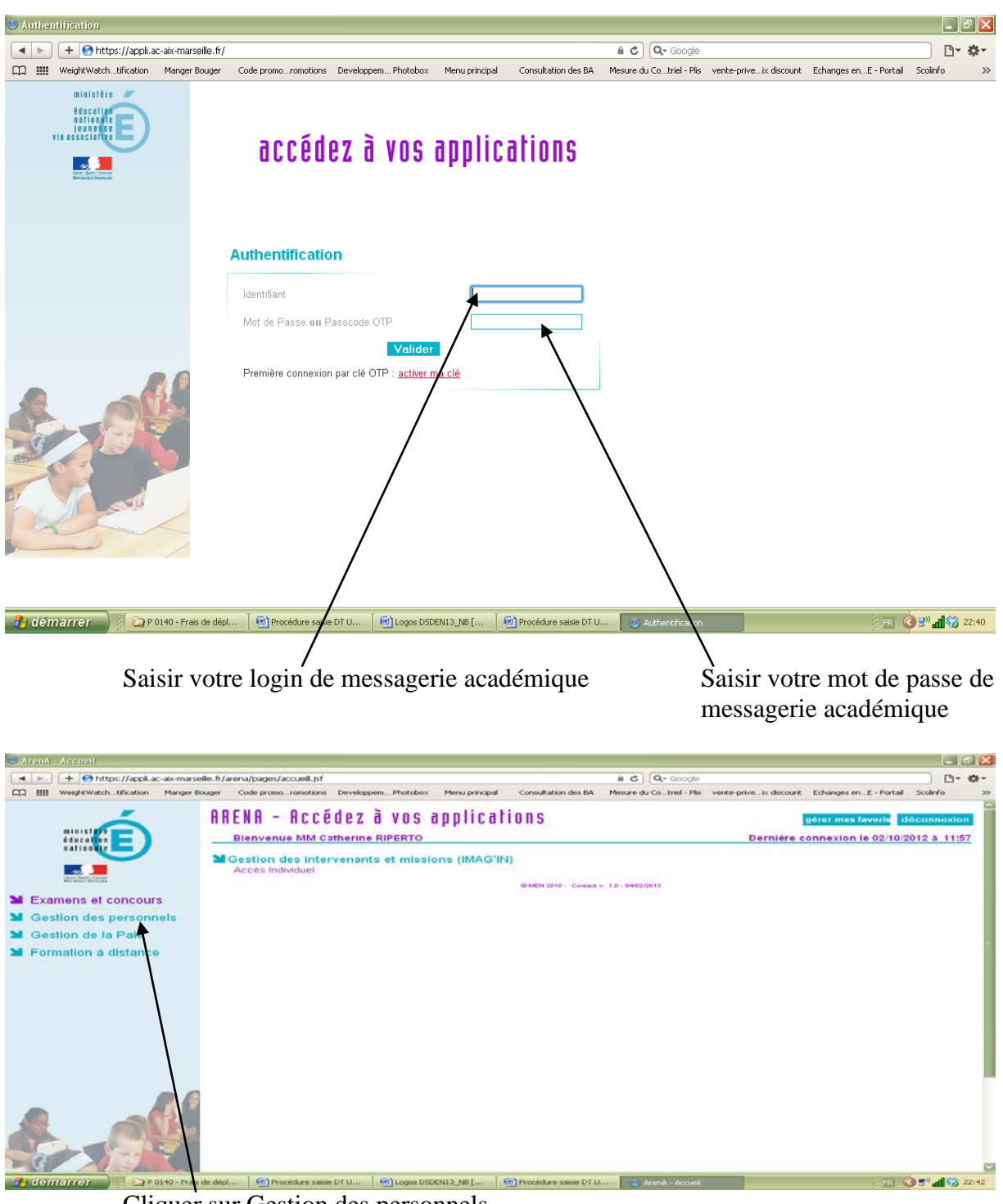

Cliquer sur Gestion des personnels

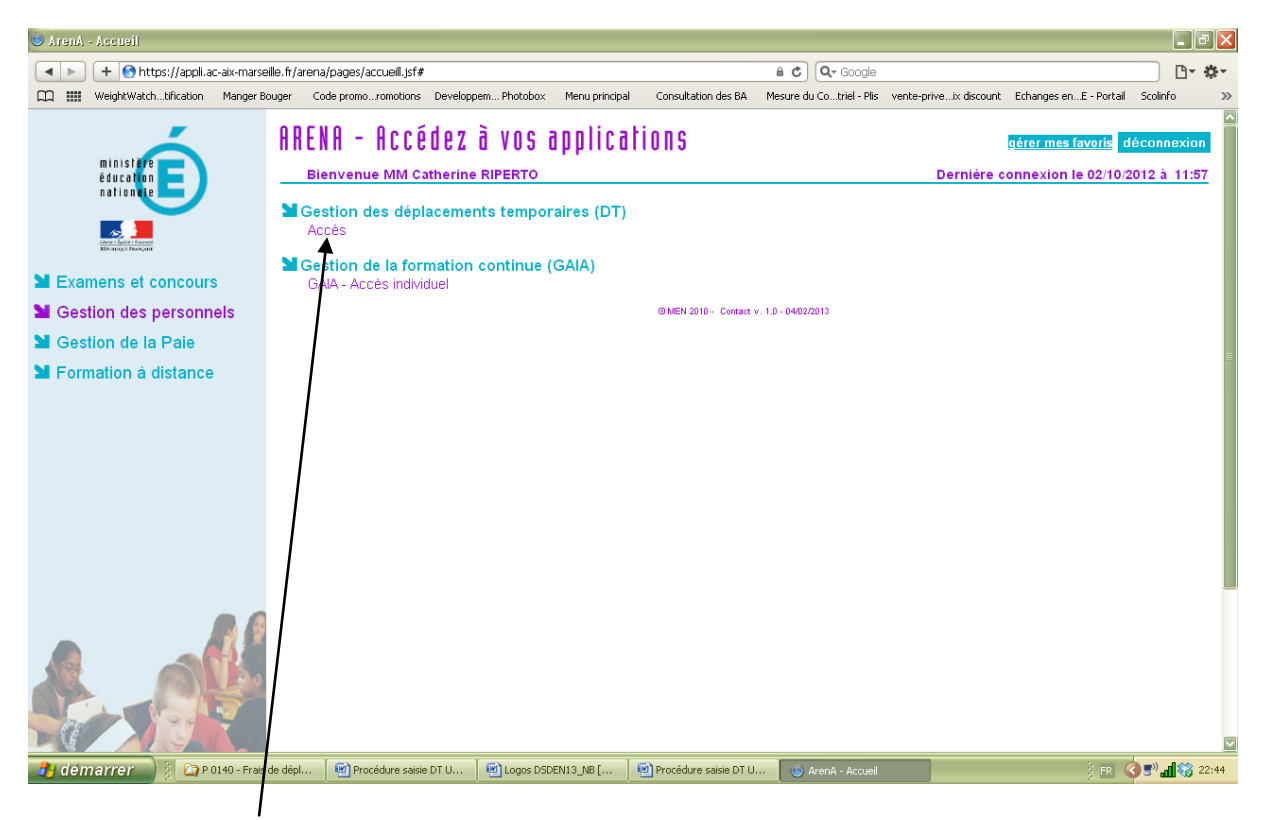

Cliquer sur Accès dans Gestion des déplacements temporaires (DT)

#### *Important :*

*Il est impératif que votre messagerie académique [\(prenom.nom@ac-aix](mailto:prenom.nom@ac-aix-marseille.fr)[marseille.fr\)](mailto:prenom.nom@ac-aix-marseille.fr) soit active pour vous permettre de vous connecter et d'utiliser l'application.*

*Pour activer votre messagerie, se connecter à l'adresse :* <https://messagerie.ac-aix-marseille.fr/> Puis cliquer sur activation de votre boîte @mel ouvert Saisir votre NUMEN et date de naissance puis cliquer sur activer.

En cas de difficulté persistante pour vous connecter à l'application DT Ulysse, vous devez faire une PAC sur la plateforme d'assistance informatique afin de soumettre votre problème aux responsables informatiques.

# **II / Vérifier et/ou compléter sa fiche profil**

Si vous ne vous êtes jamais connecté il faut compléter votre fiche profil, aller dans *MENU /FICHE PROFIL*

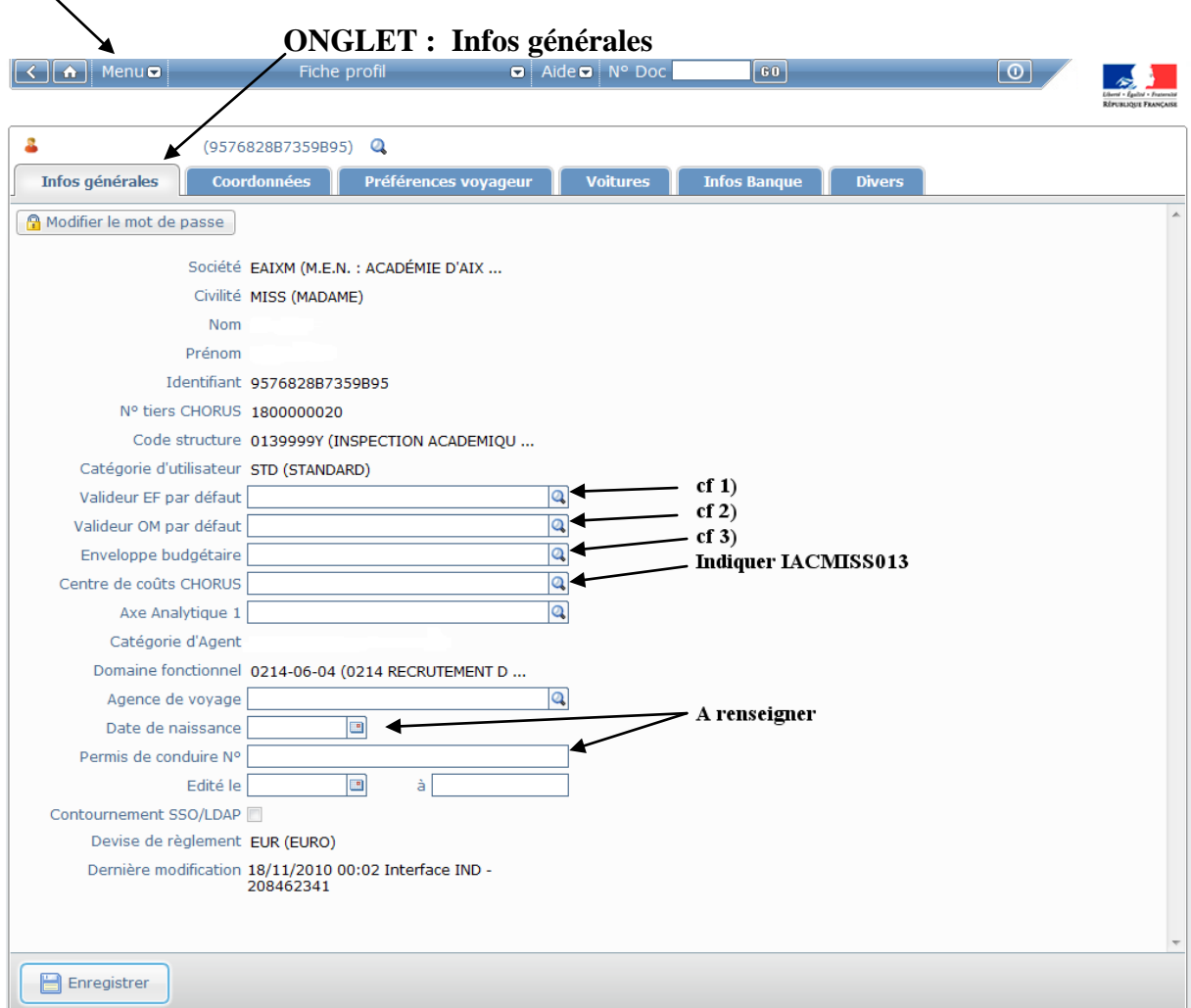

Vérifier ou renseigner si nécessaire les champs suivants en cliquant sur les loupes :

- 1) **Sélectionner un valideur EF par défaut** : Personnels de santé sociaux : Virginie FERRA Personnels enseignants 1<sup>er</sup> degré: Laurence LIEUTIER
- 2) **Sélectionner un valideur OM par défaut** : Personnels de santé sociaux : Virginie FERRA Personnels enseignants 1<sup>er</sup> degré : Laurence LIEUTIER

#### 3) **Sélectionner l'enveloppe budgétaire appropriée :**

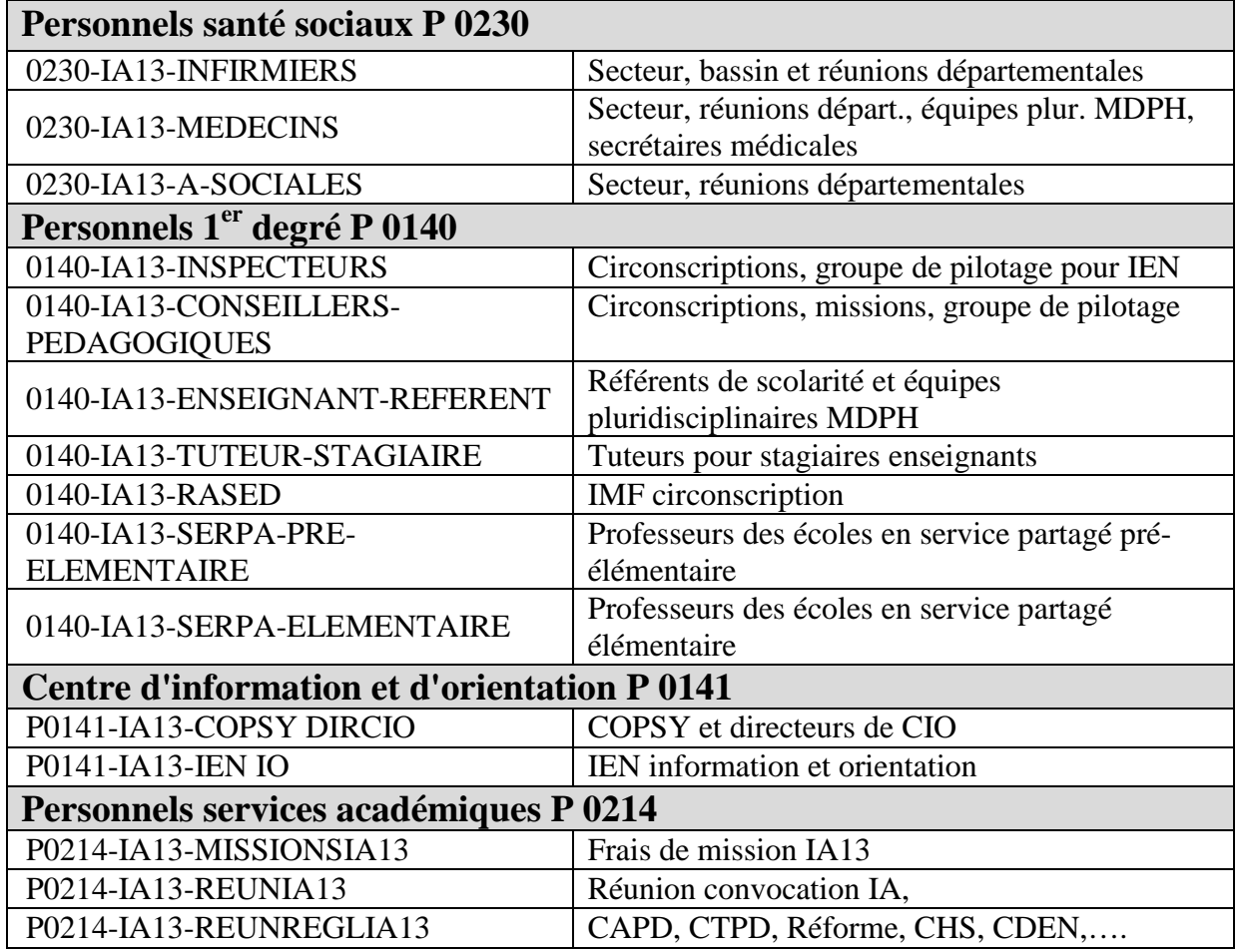

# **Puis sélectionner l'onglet Coordonnées**

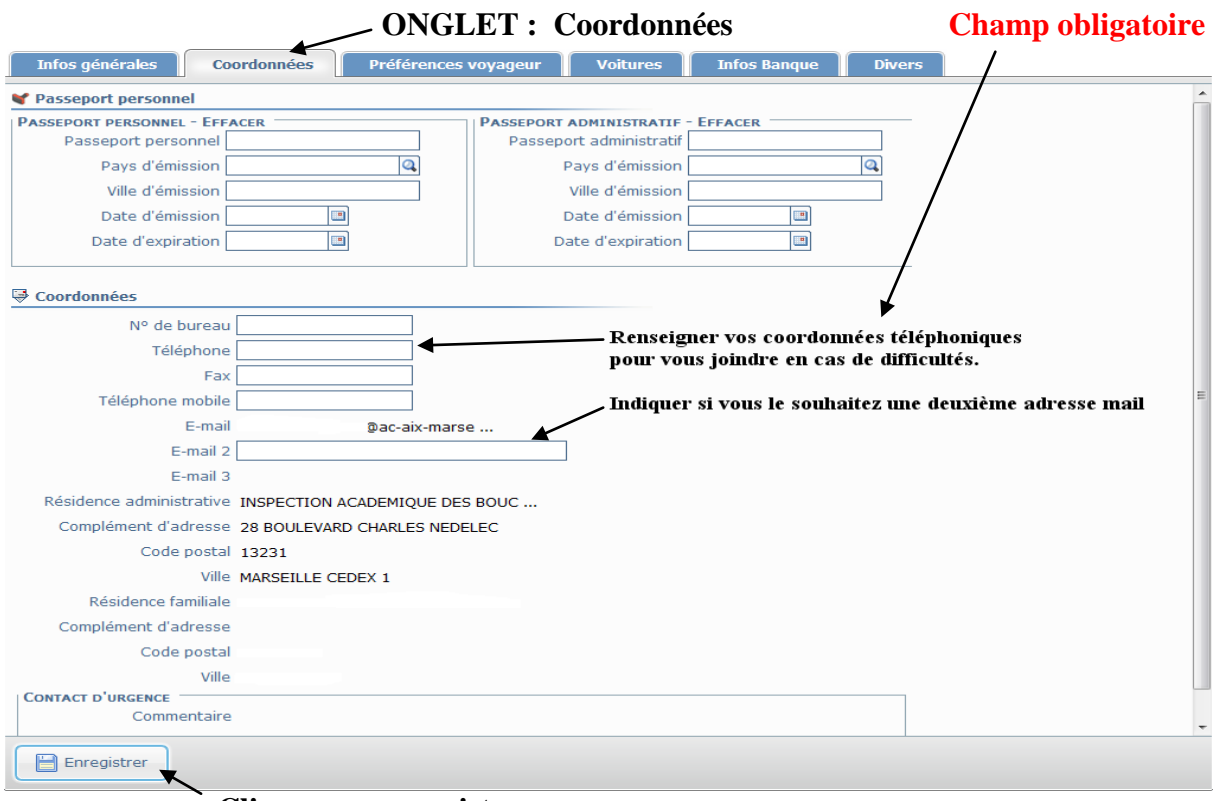

#### **Cliquer sur enregistrer**

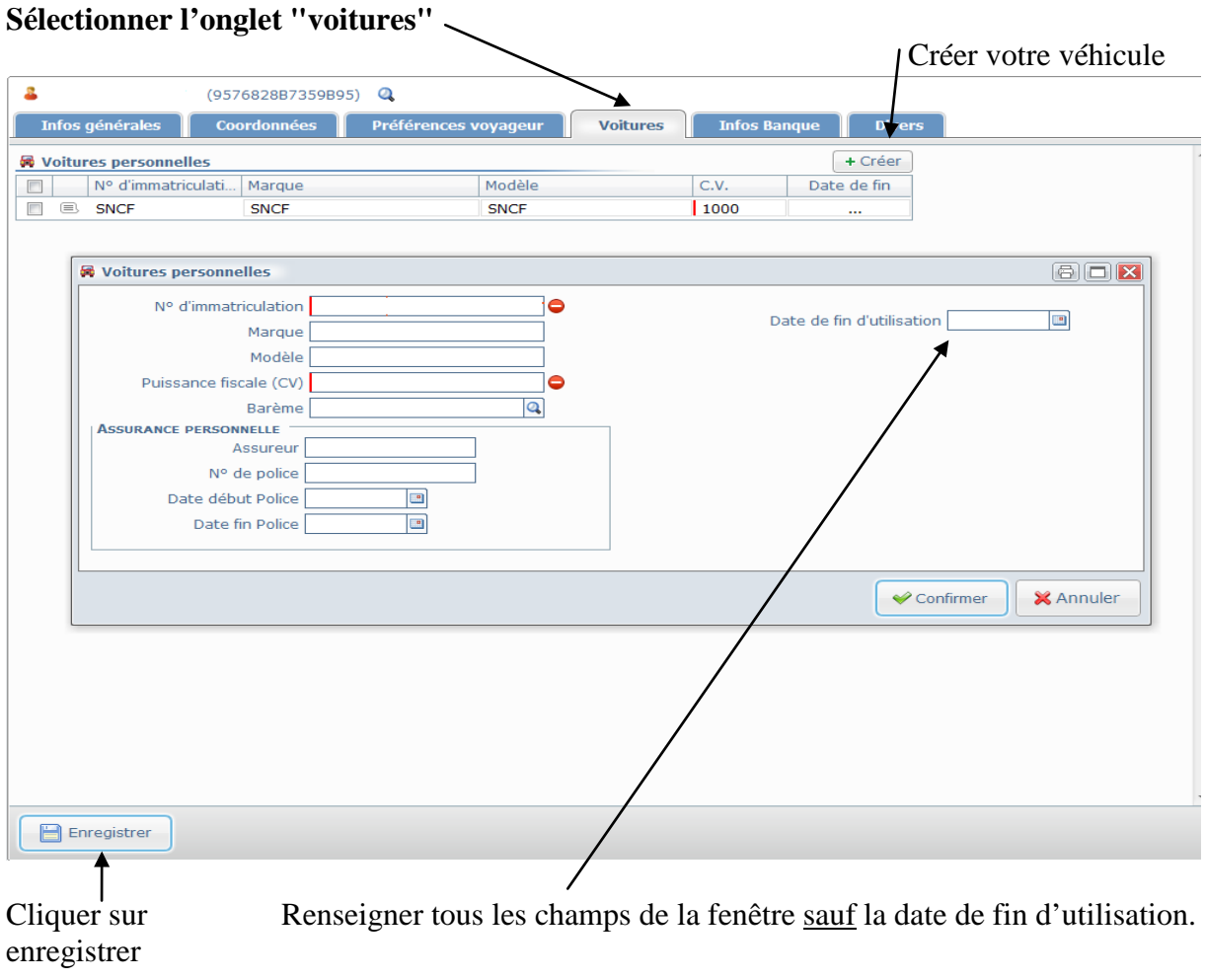

#### **NB : Pour une même période, un seul véhicule peut bénéficier de l'autorisation d'utilisation.**

# **III / Créer son Ordre de Mission Permanent**

Cliquer sur accueil pour accéder au menu général

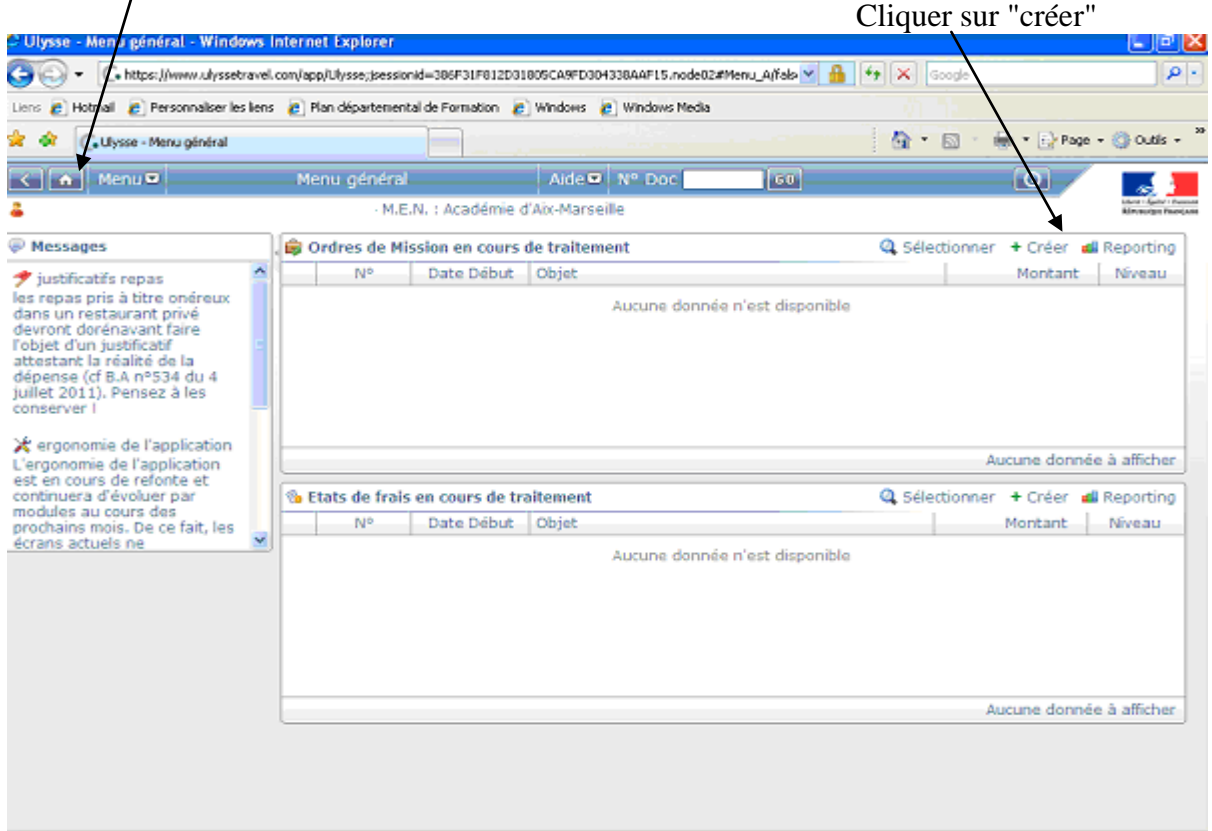

# **Deuxième méthode pour accéder à la création d'un OM** :

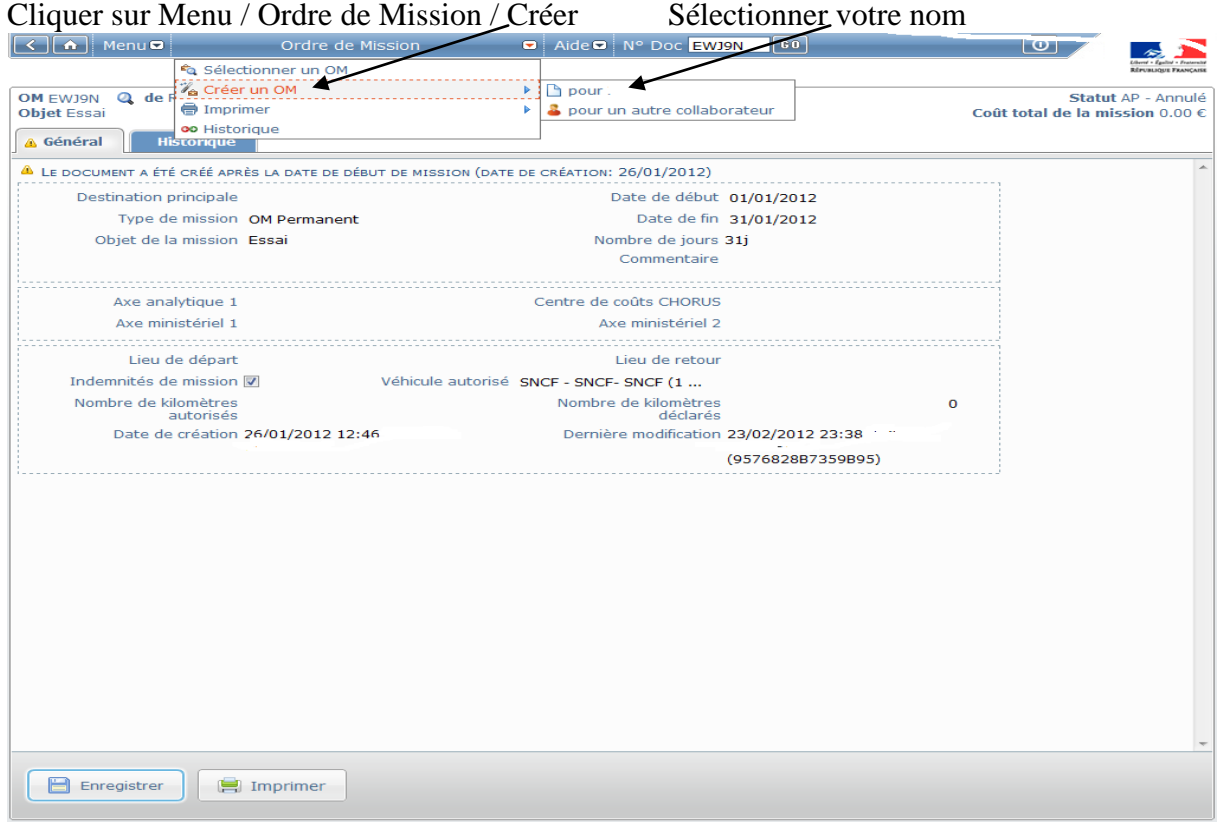

# Sélectionner : création classique d'un ordre de mission

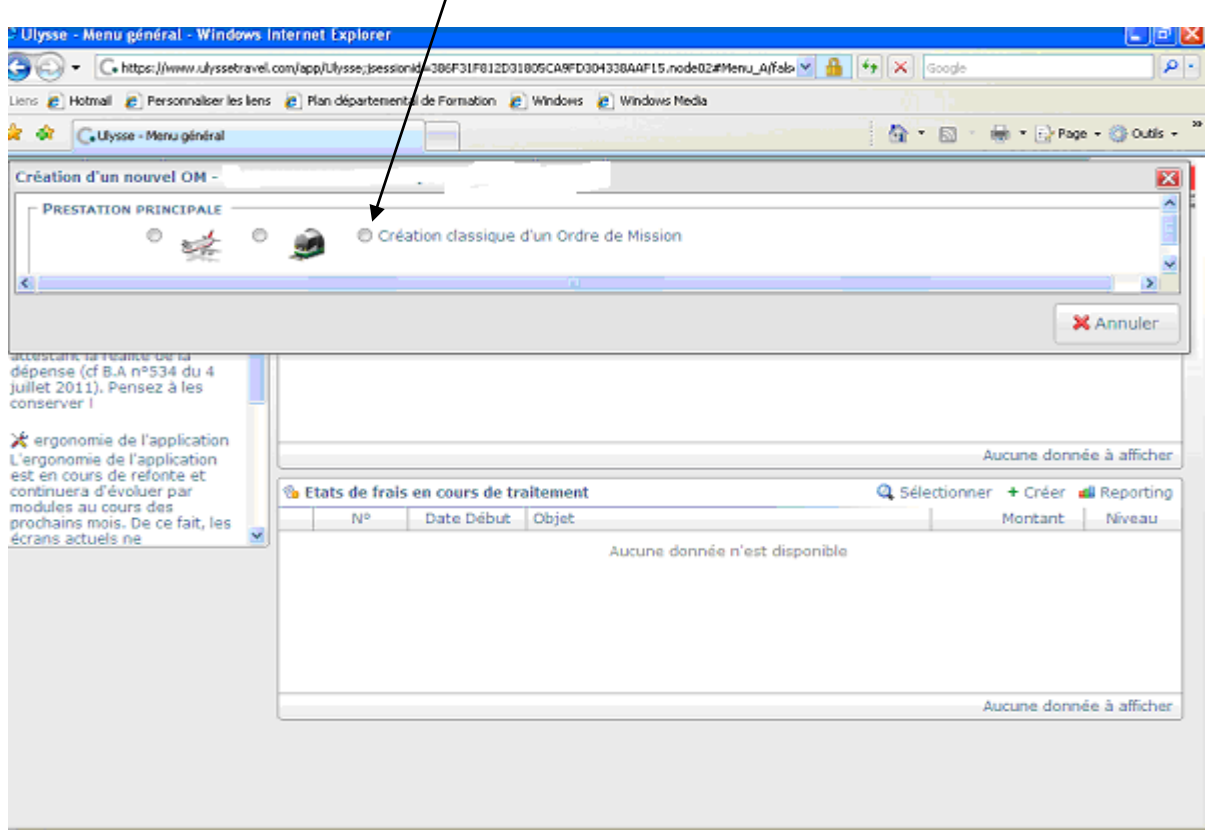

# Puis sélectionner OM permanent

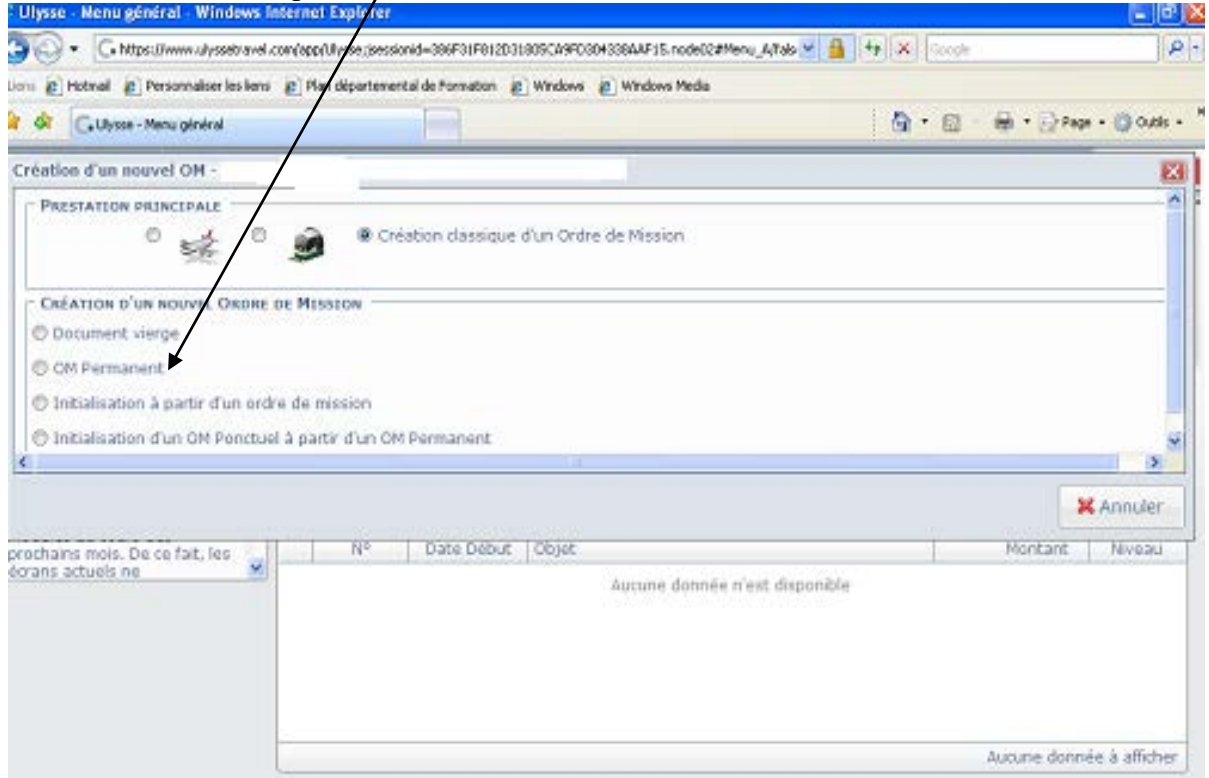

Complétez les champs ci-dessous. Leur saisie est obligatoire, les panneaux "stop" doivent disparaître".

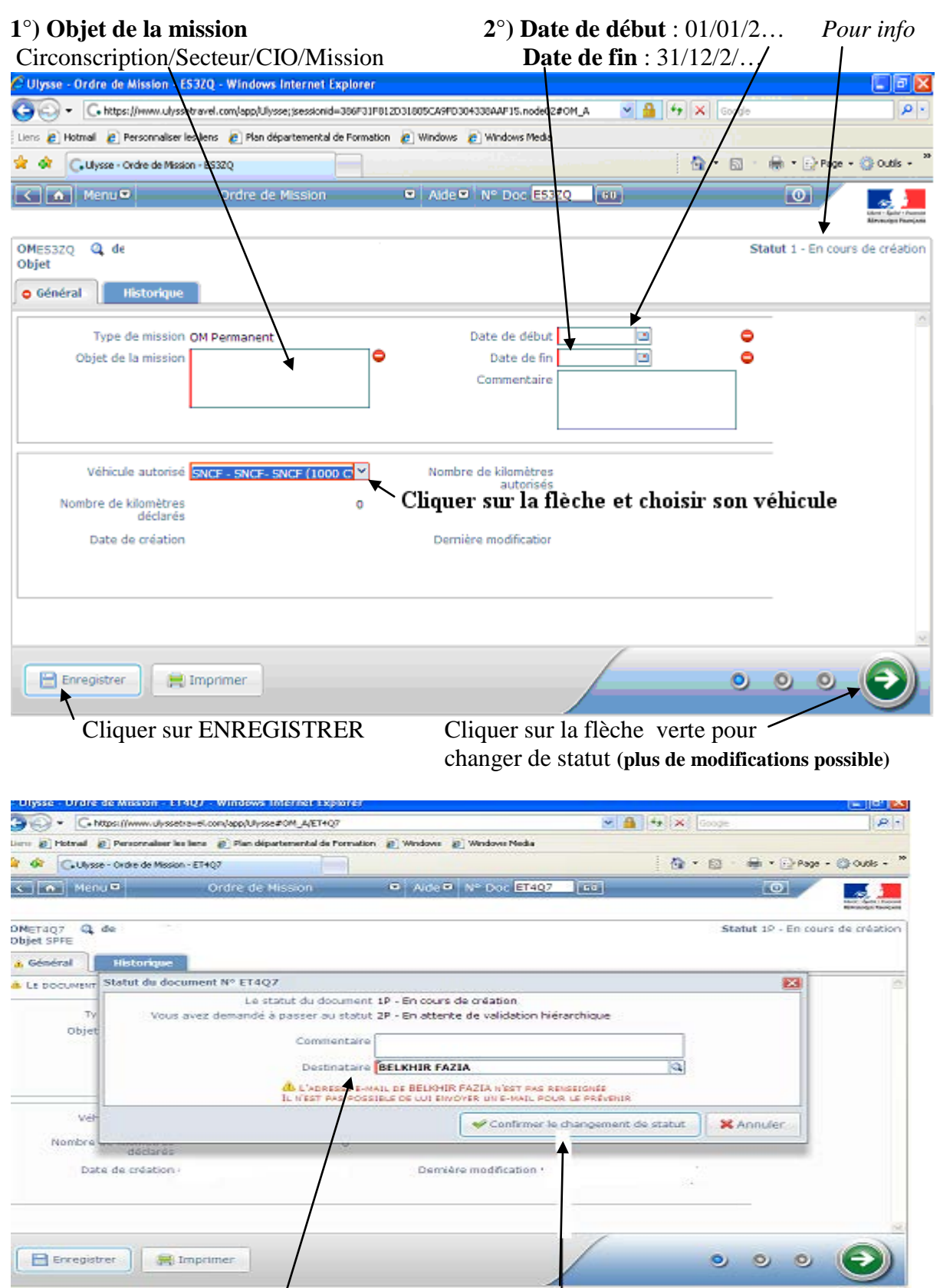

**Renseigner obligatoirement le destinataire pour confirmer le changement de statut.** 

**NB : Pour les gestionnaires de la DAGFIN, l'envoi d'un e-mail pour la validation n'est pas souhaitable (eu égard au volume de validation traité).**

L'OM permanent est transmis à la validation hiérarchique**.** Surveillez l'état de votre OM permanent les jours suivants.

## **Après la validation hiérarchique ou dès passage en validation gestionnaire**

**Vous devez imprimer l'OM permanent le dater, le signer et le renvoyer par courrier à la Division des affaires générales et financières de l'Inspection académique accompagné de l'autorisation d'utiliser son véhicule personnel (annexe 1).**

En cas de difficulté, notamment liée à vos conditions d'assurance vous serez contacté par la DAGFIN.

# **IV -CREATION DES OM PONCTUELS – Saisie des frais de déplacements**

**Les ordres de mission ponctuels doivent regrouper les déplacements d'un même mois et ne doivent comporter que des missions de même nature.**

*Les frais de péage et de parking ne sont pas remboursés (sauf pour les équipes pluridisciplinaires de la MDPH)*

*Exemples de missions incompatibles sur les OM : Secteur et réunions de bassins Référents ASH et équipe pluridiciplinaire MDPH*

Rappel : Une saisie mensuelle permettra un paiement régulier des frais de déplacements

Cliquer sur Menu / Ordre de Mission / Créer

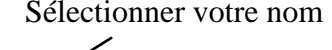

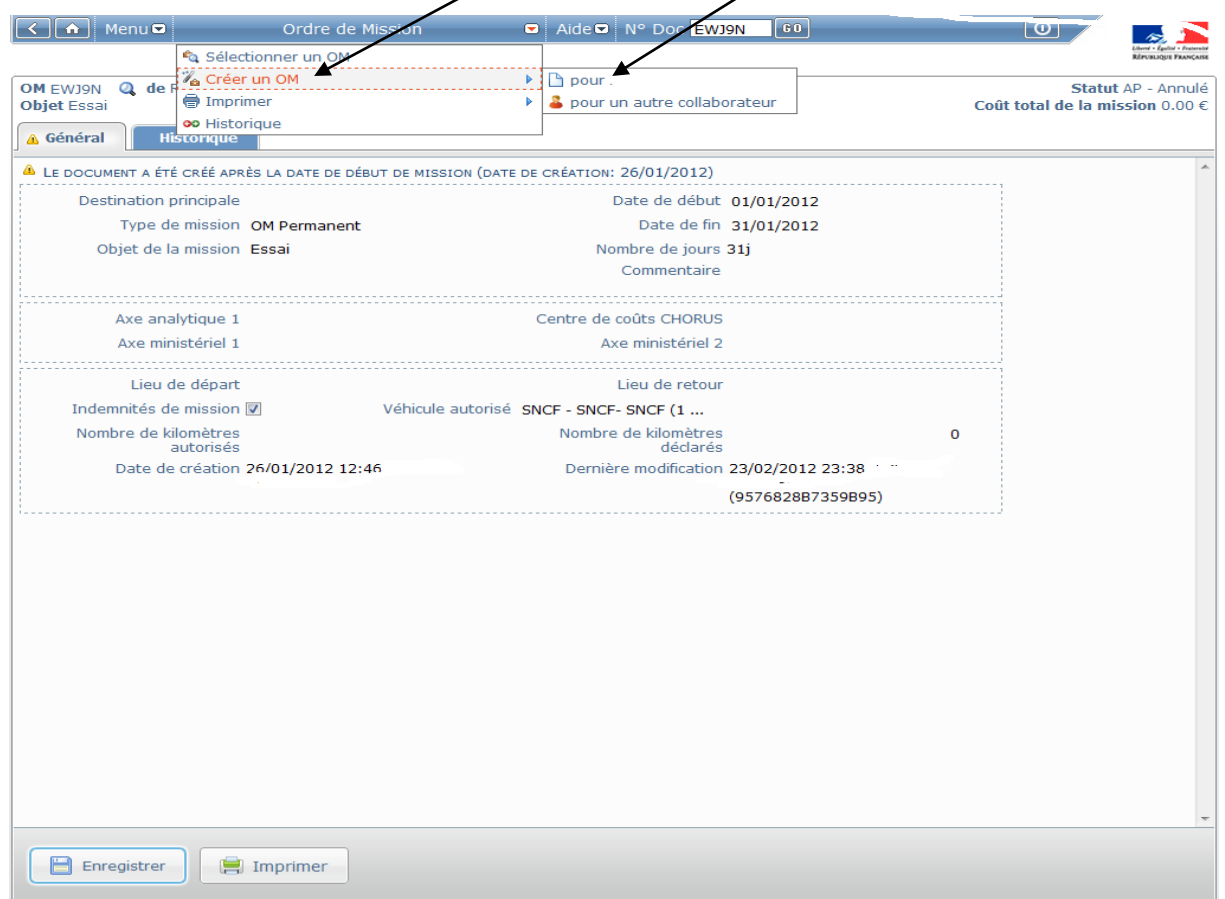

#### DAGFIN Version du 01/01/2014 Sélectionner Initialisation d'un OM ponctuel à partir d'un OM permanent

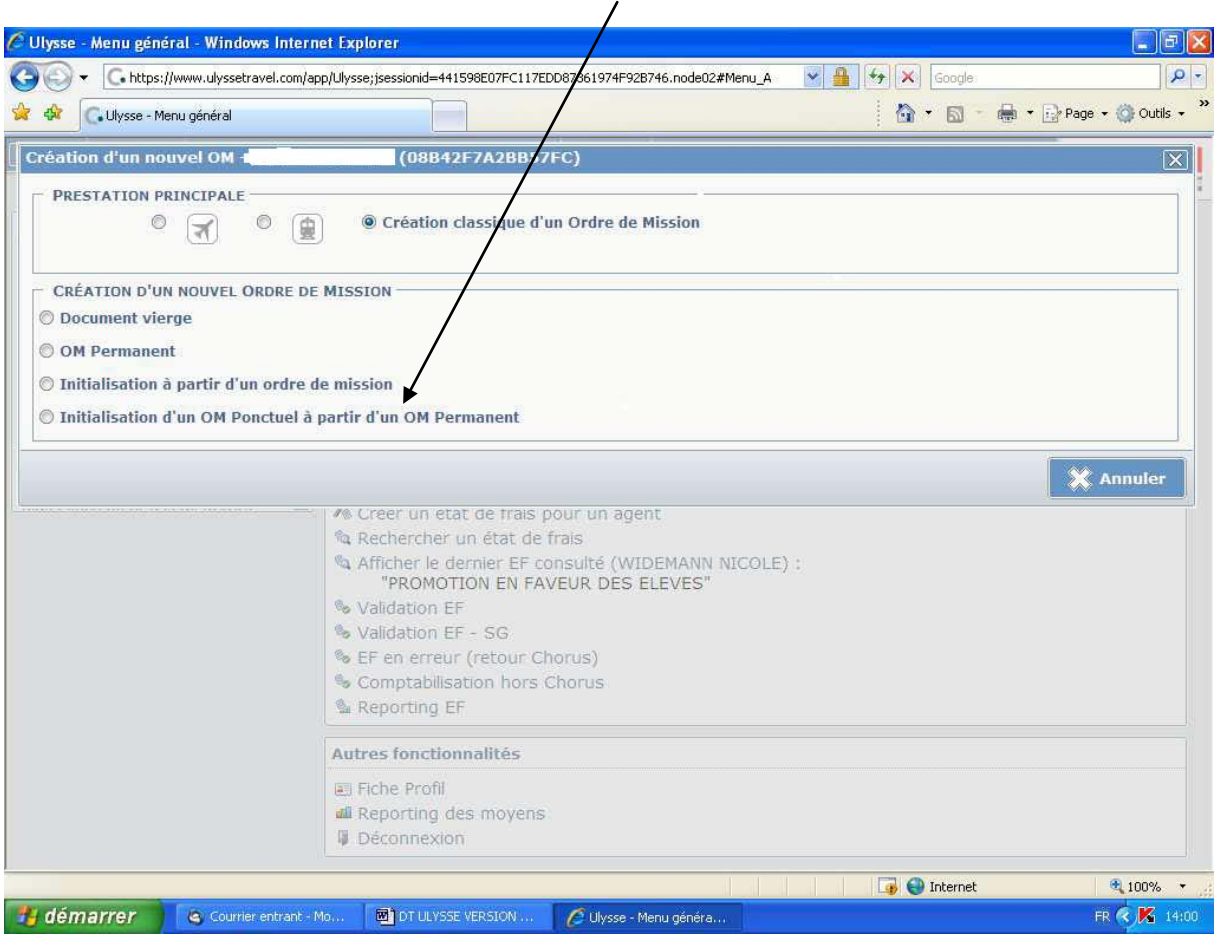

Le N° de l'OM permanent apparaît cliquez sur celui de l'année en cours (ex DQ2XM pour l'année 2011) pour accéder à l'OM ponctuel que vous avez à renseigner, l'application génère un nouveau n° pour l'OM ponctuel.

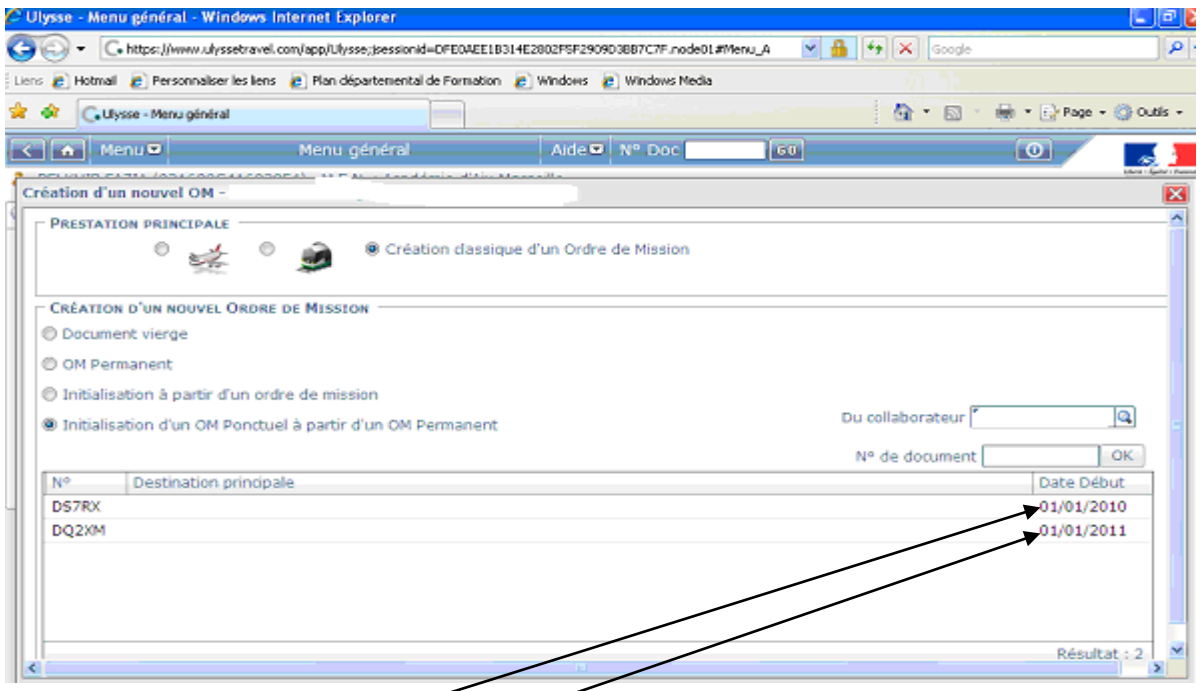

Liste des OM permanents (2010 et 2011). Cliquez sur celui de l'année civile en cours.

## **L'écran fait apparaître un OM ponctuel vierge.**

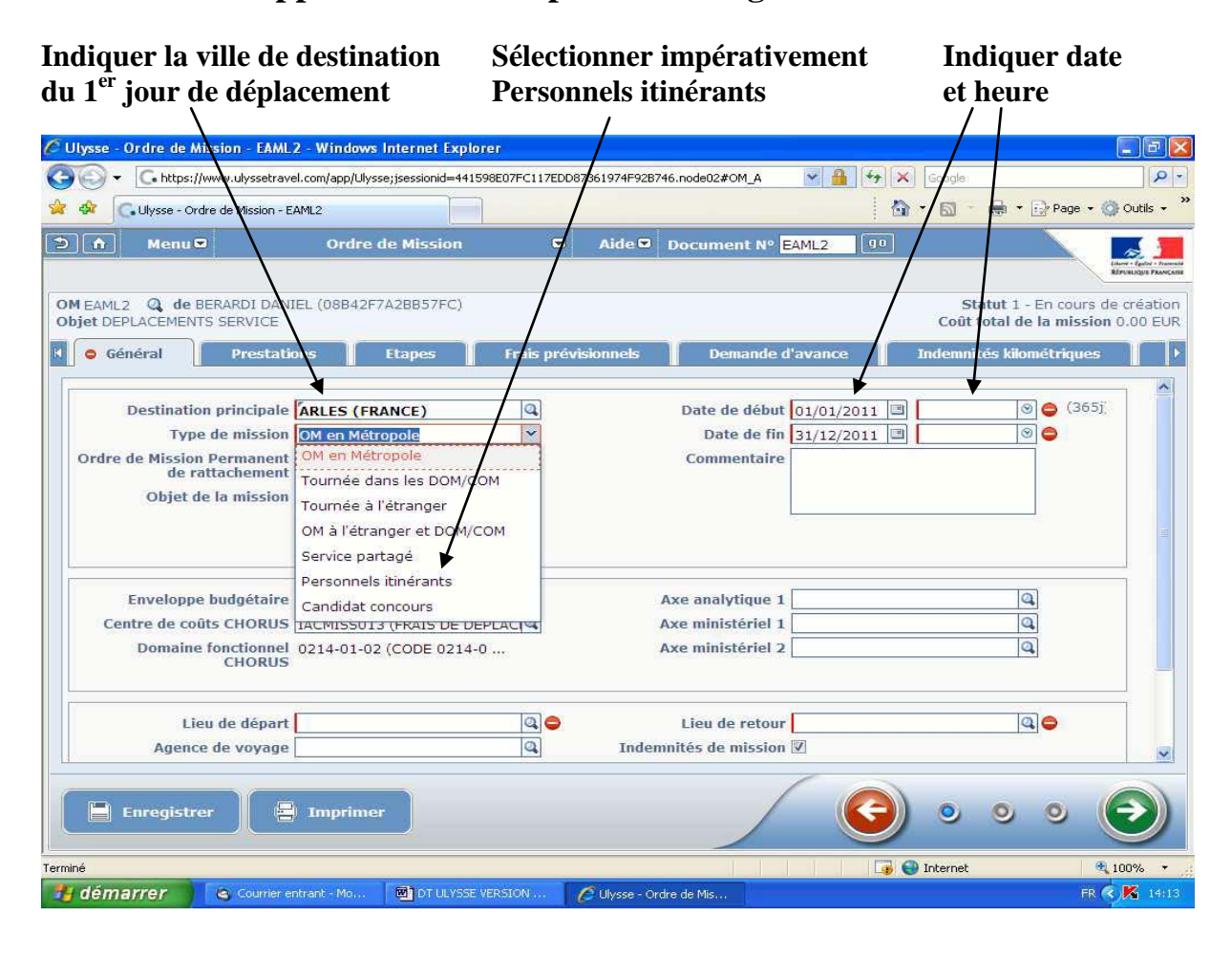

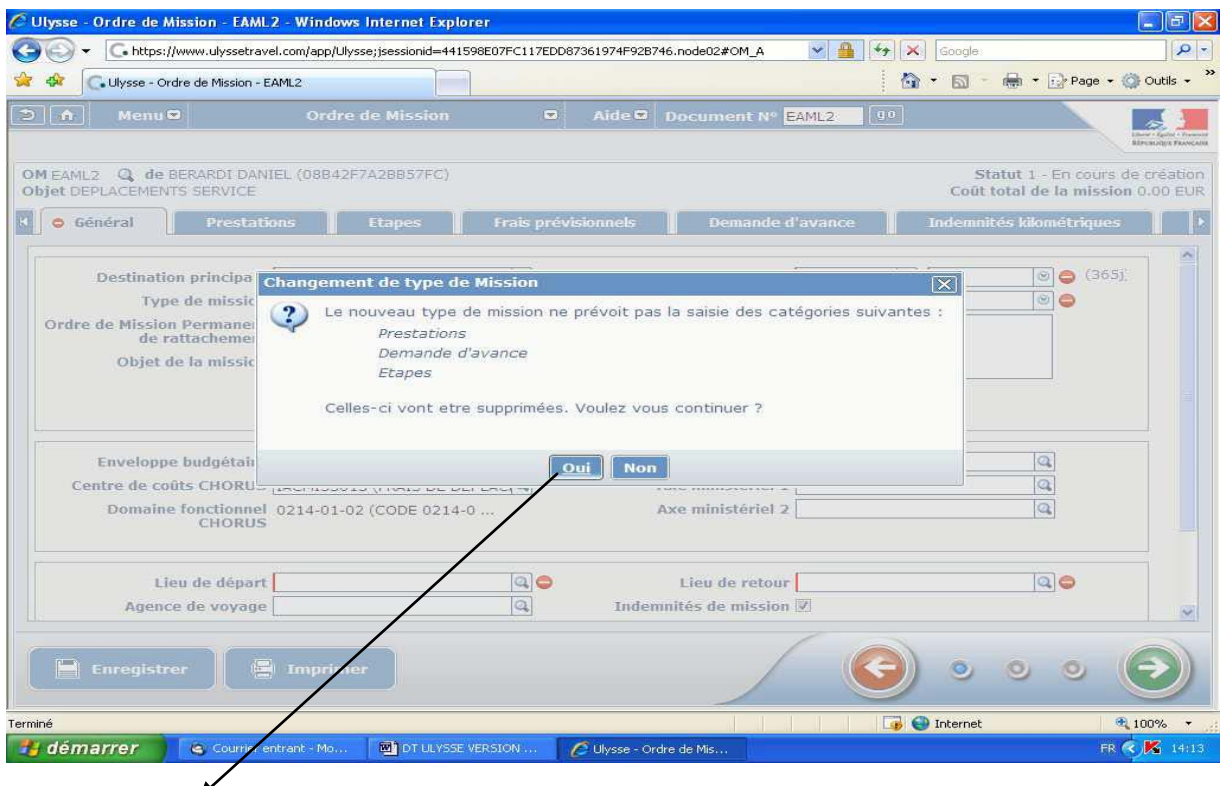

**Cliquer sur "oui "**

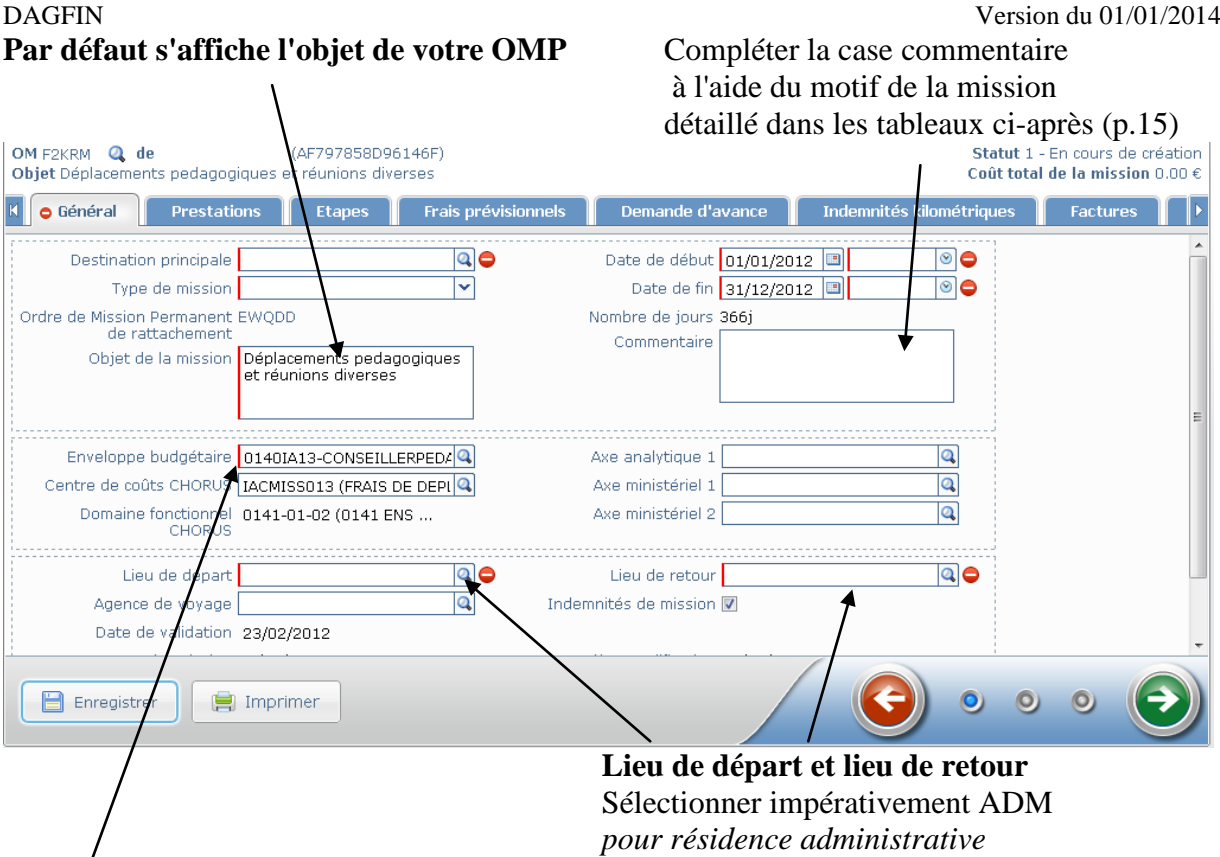

**Enveloppe budgétaire à vérifier et compléter éventuellement (cf tableau ci-après)**

**Sélectionner l'enveloppe budgétaire appropriée :**

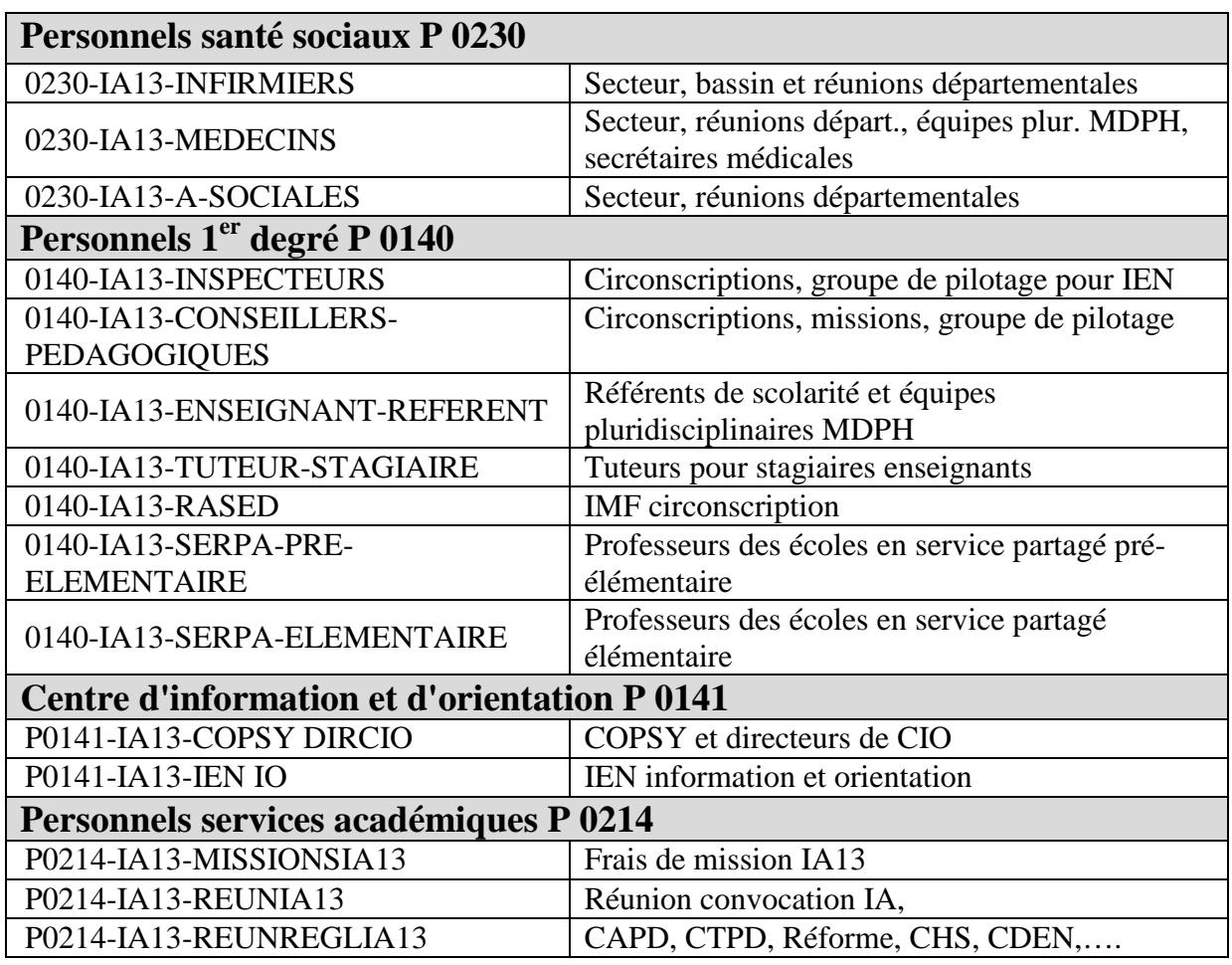

## **Sélectionner le motif du déplacement approprié :**

## **Programme 0230 : Personnels santé sociaux**

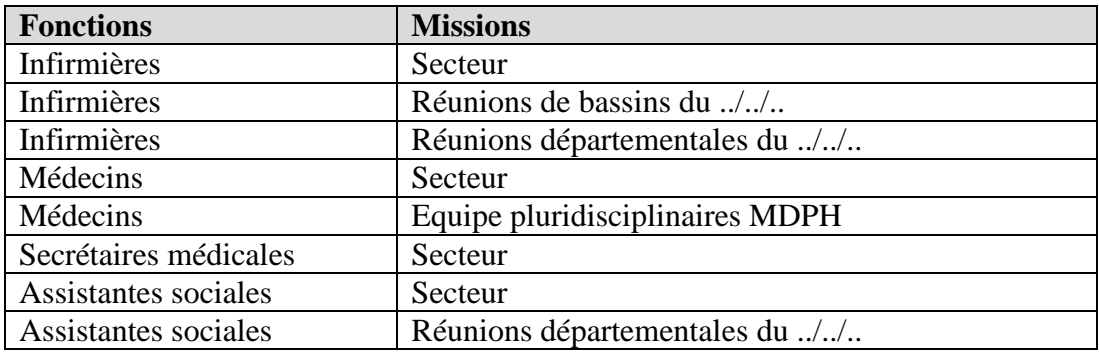

# **Programme 0141 : Enseignement 2nd degré**

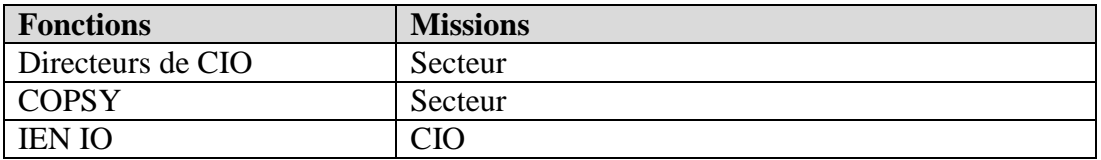

# **Programme 0140 : Enseignement 1er degré**

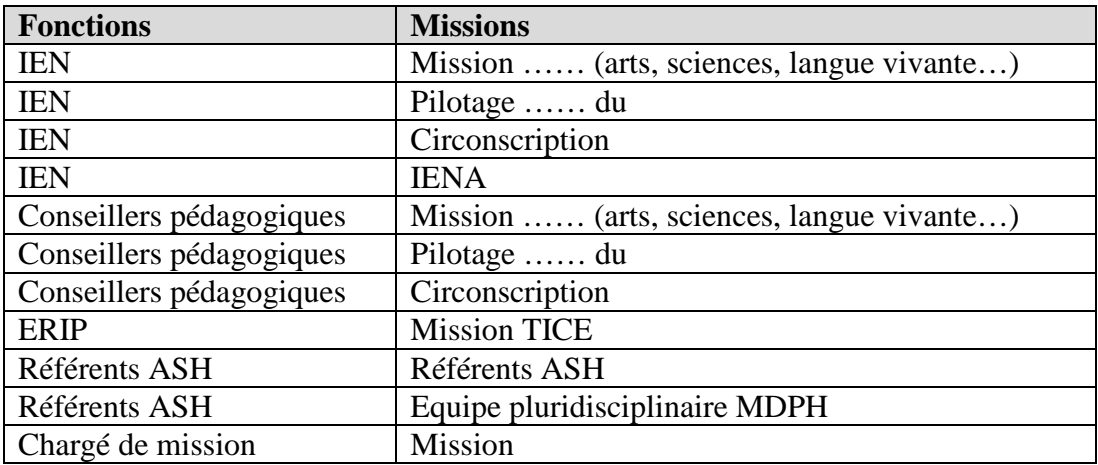

# **Programme 0214 : Soutien**

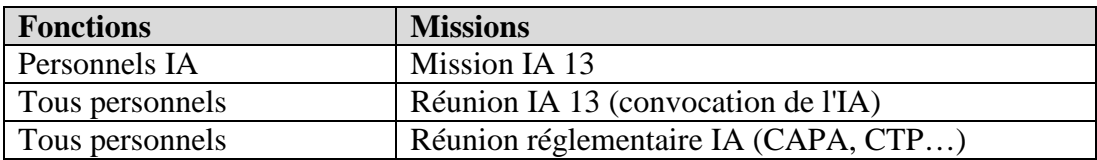

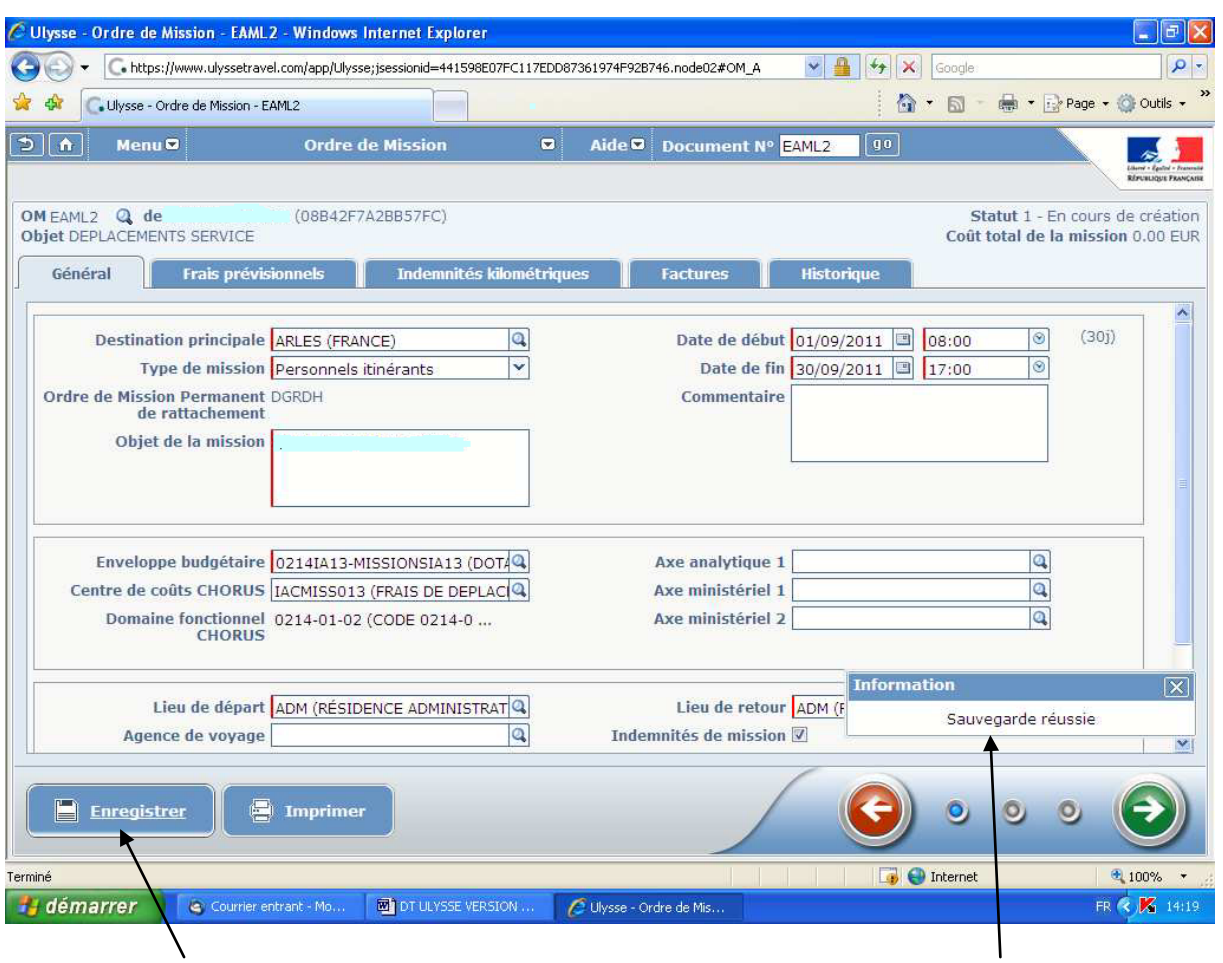

**Cliquer sur "enregistrer"** Indication "sauvegarde réussie apparaît"

### **1) Cliquer sur l'onglet "Frais prévisionnels"**

**Les frais prévisionnels concernent les frais de repas et les frais de péages éventuels.**

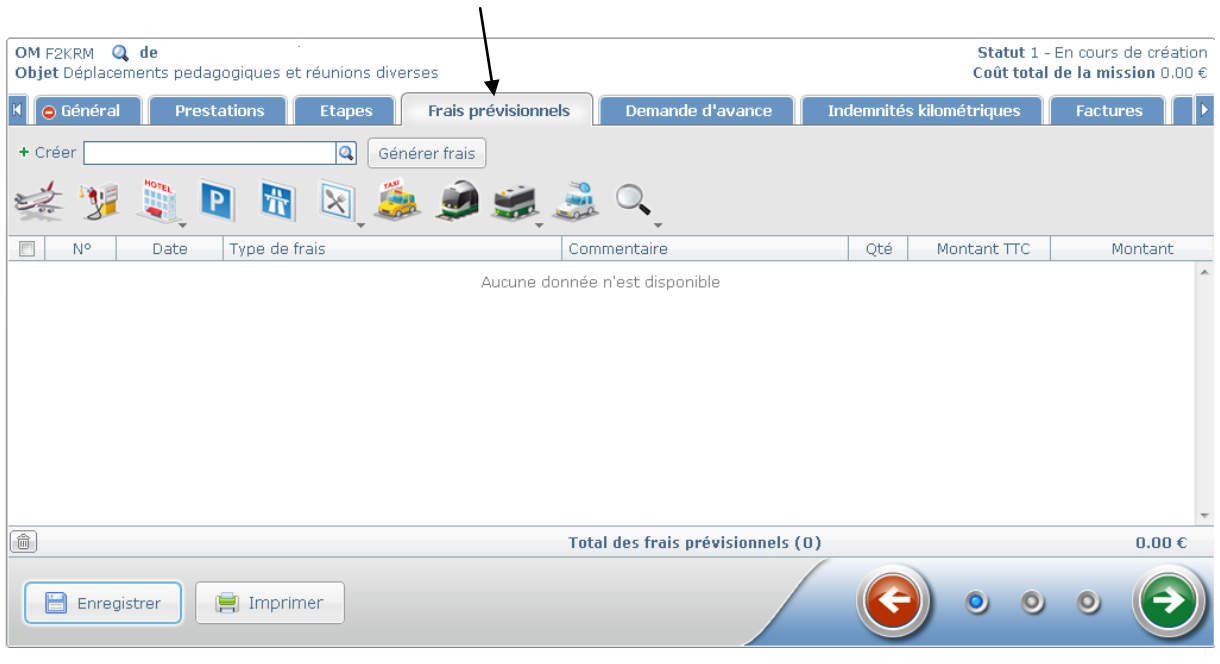

#### **Frais de repas :**

**Cliquer sur "couverts"** *Selectionner DRB (repas à demi-taux) ou RIA (repas hors restaurant administratif avec production d'un justificatif détaillé en l'absence de restaurant administratif)*

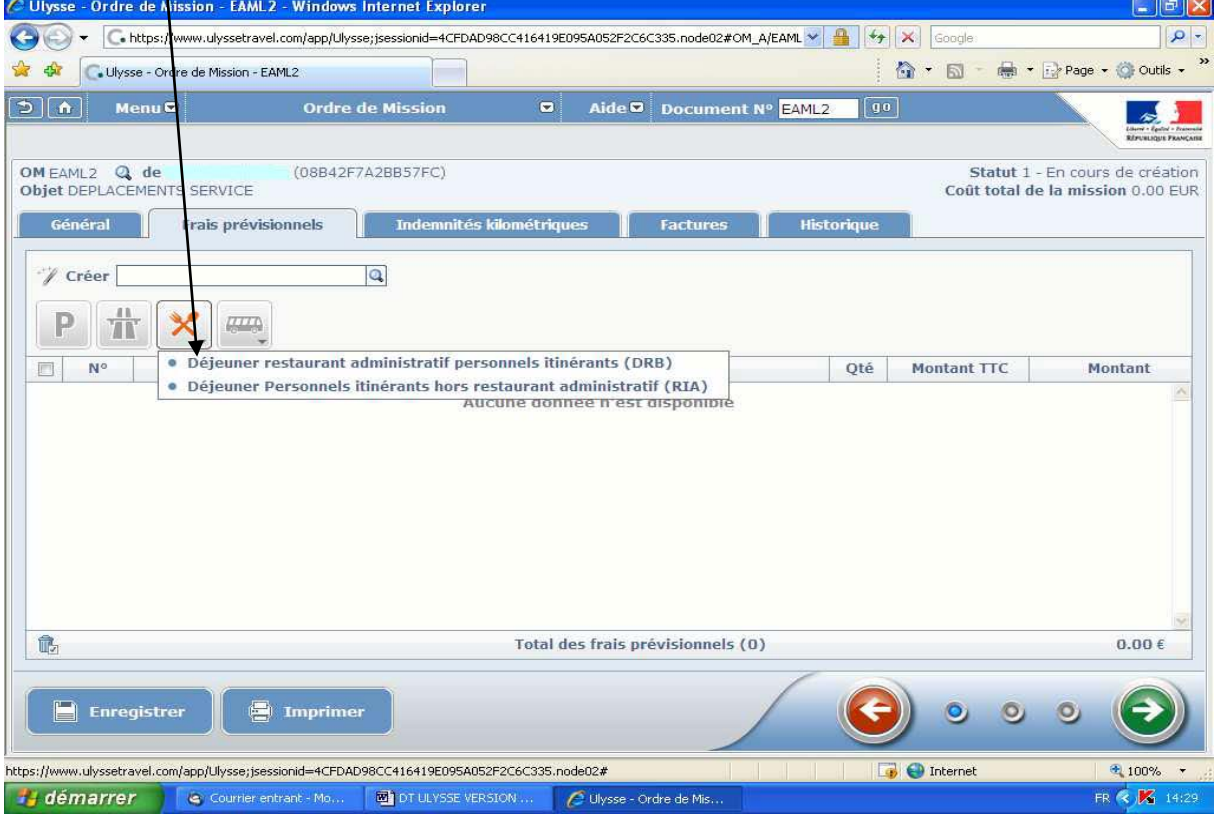

#### Saisir les champs prévus dans le détail des frais

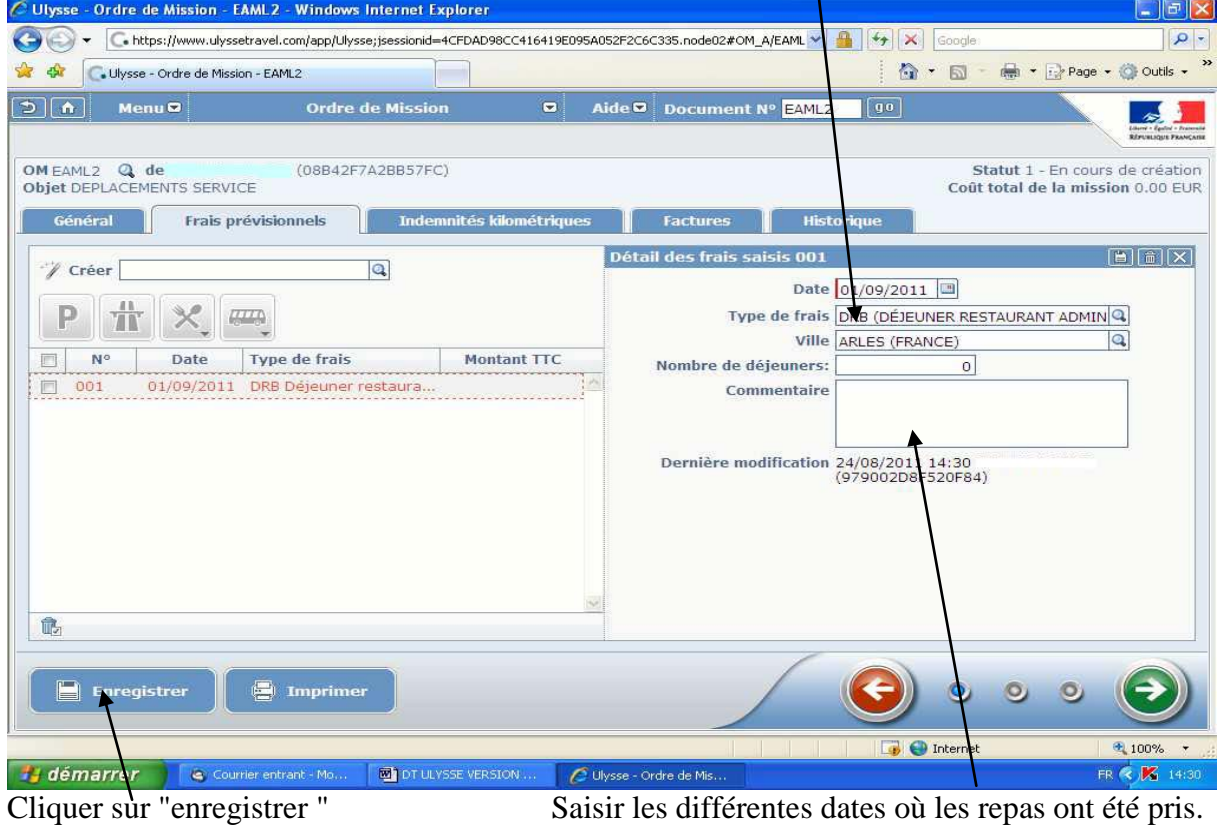

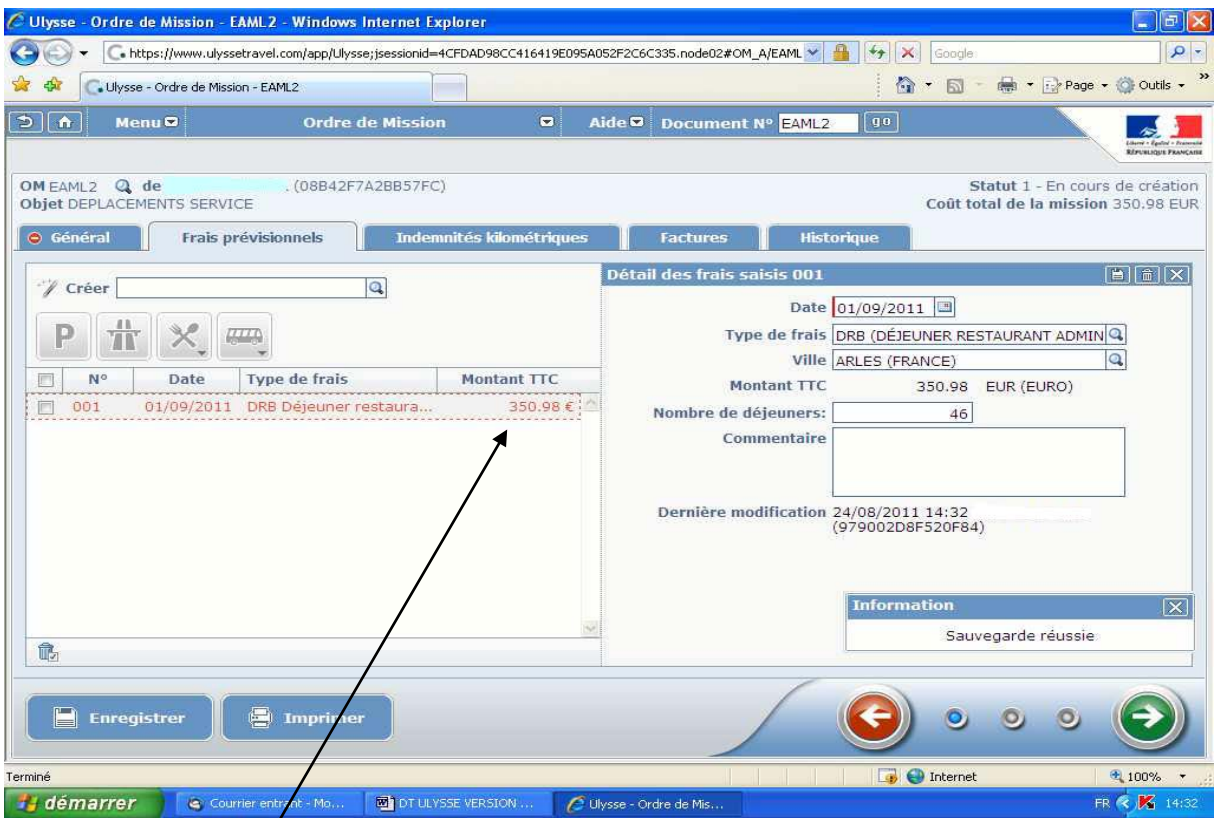

L'application calcule le montant à payer au titre des repas.

#### **REMBOURSEMENT SPECIFIQUE AU TITRE DES EQUIPES PLURIDISCIPLINAIRES MDPH**

#### **Frais de péage :**

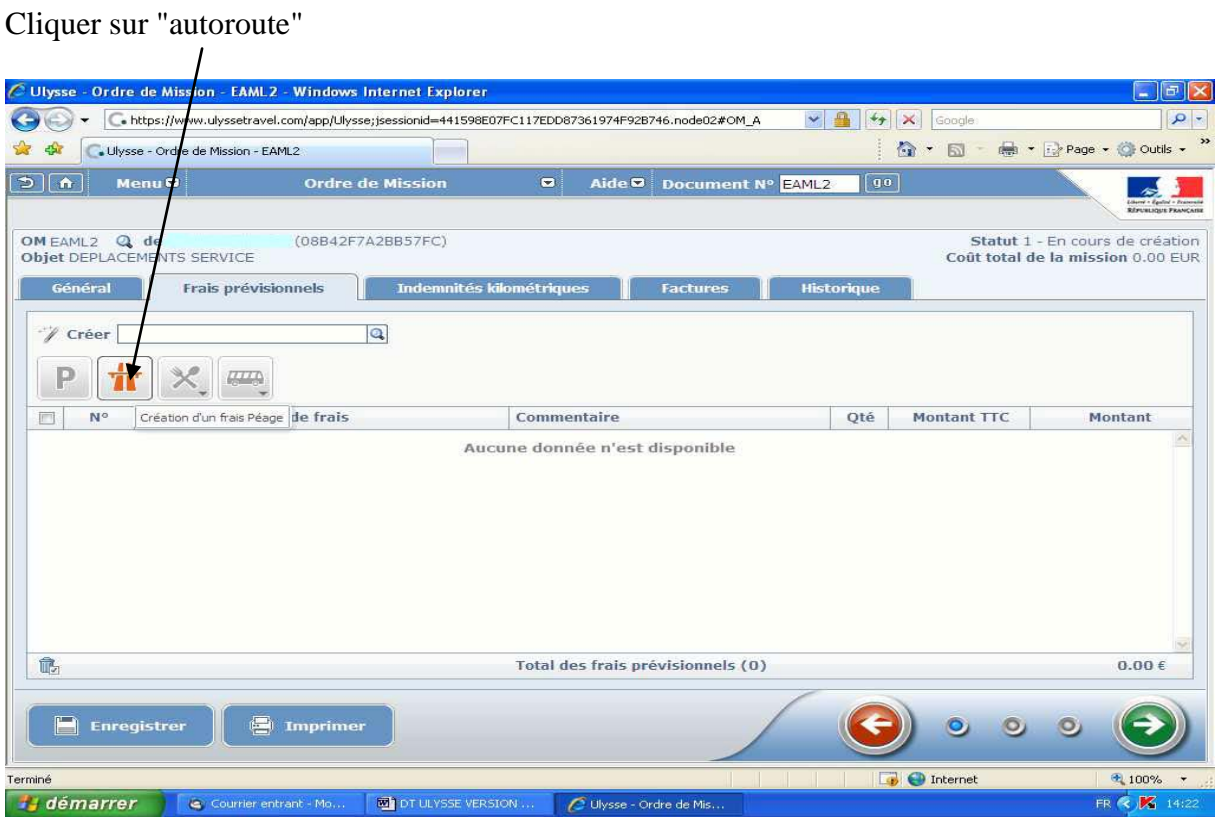

#### Renseigner les montants et transmettre les tickets originaux

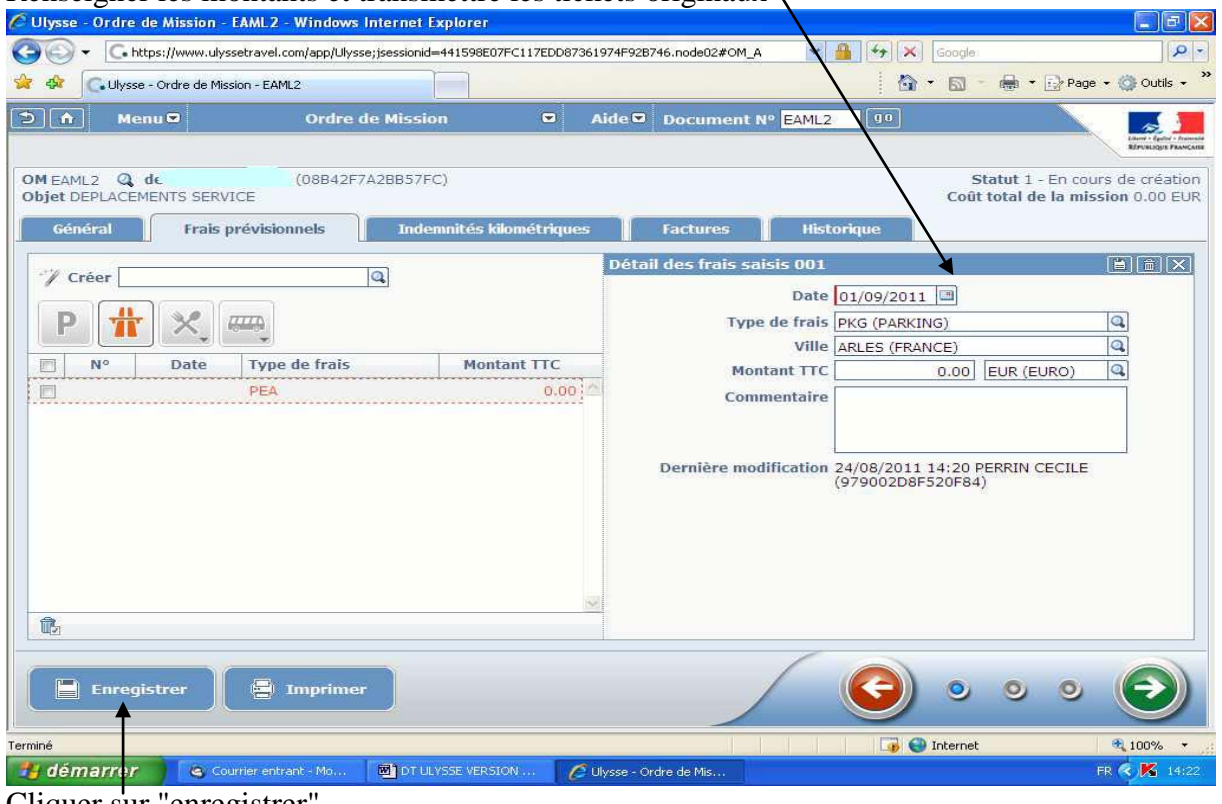

Cliquer sur "enregistrer"

**Frais de parking :** Cliquer sur "création d'un frais parking"

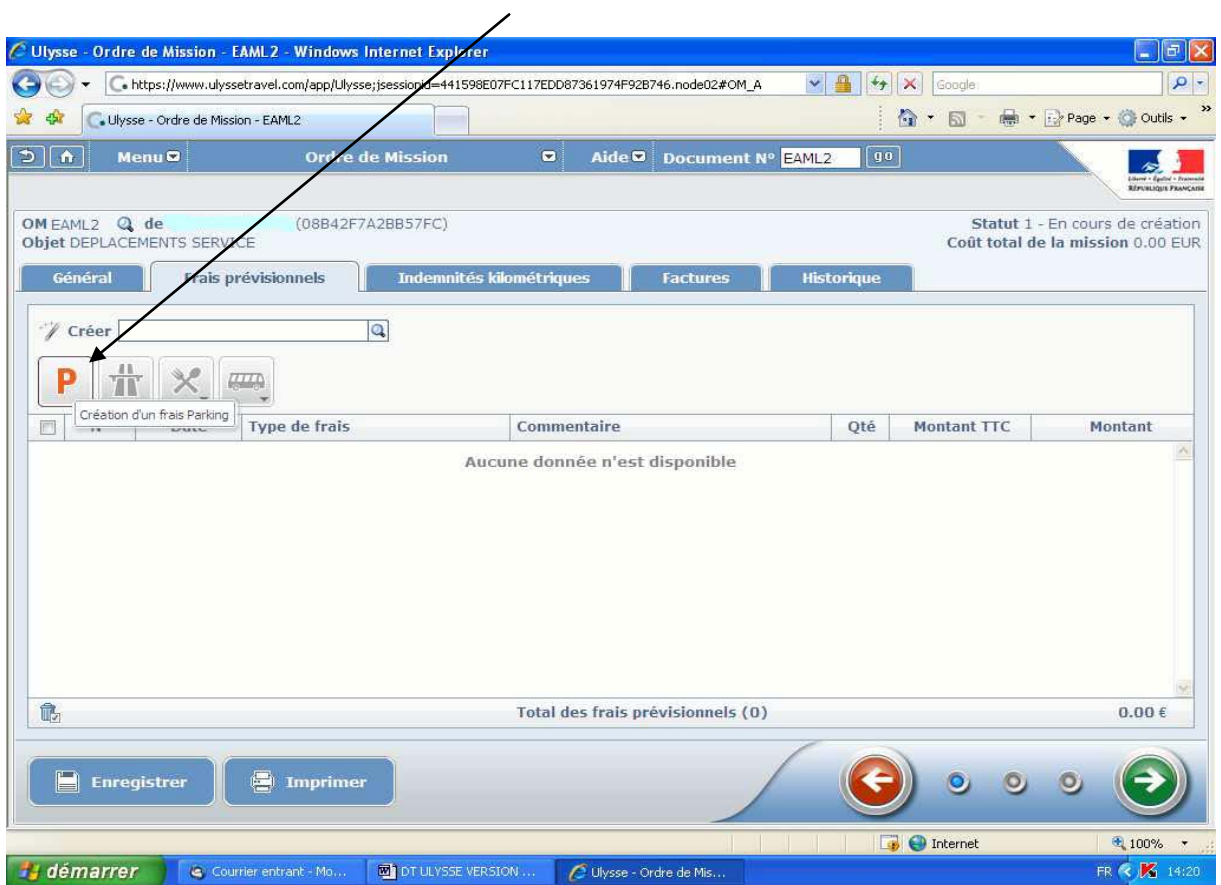

# Renseigner le détail des frais et transmettre les justificatifs

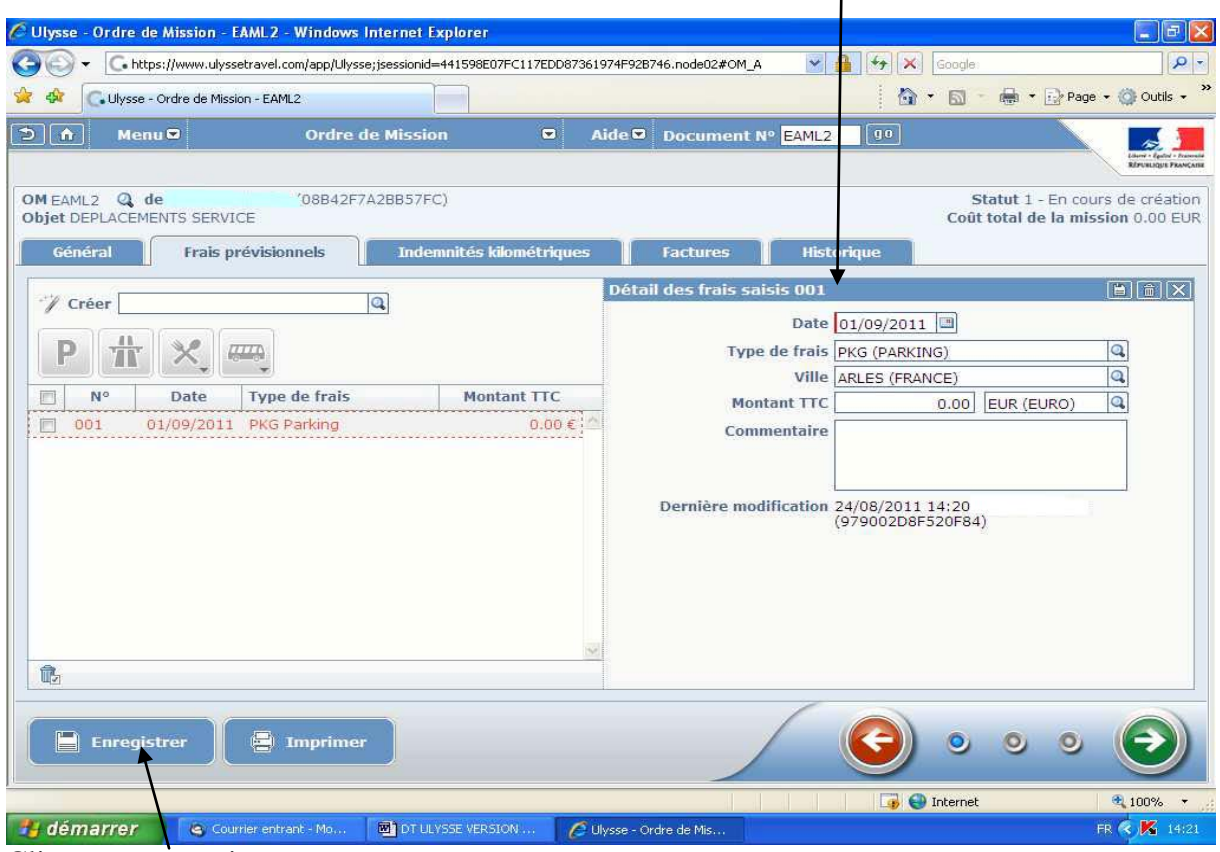

Cliquer sur enregistrer

#### **2) Cliquer sur l'onglet "Indemnités kilométriques"**

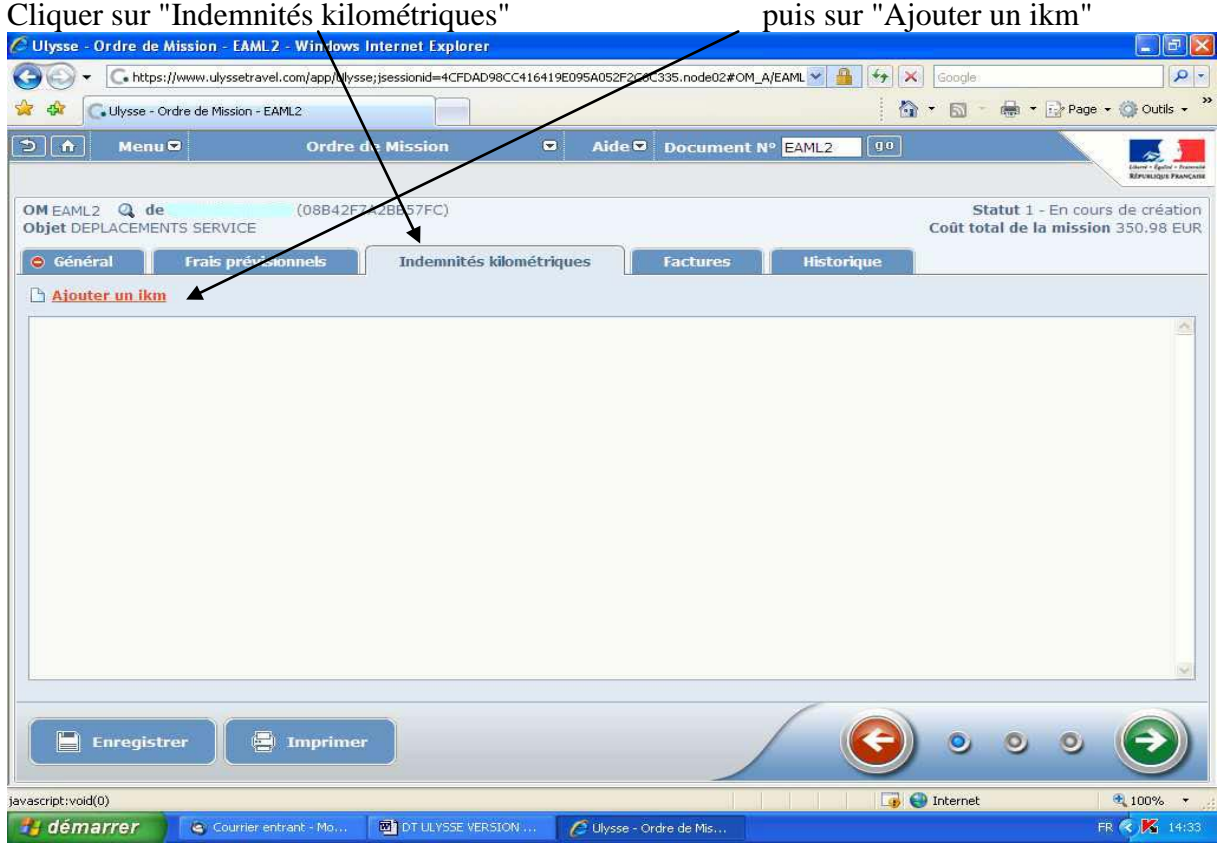

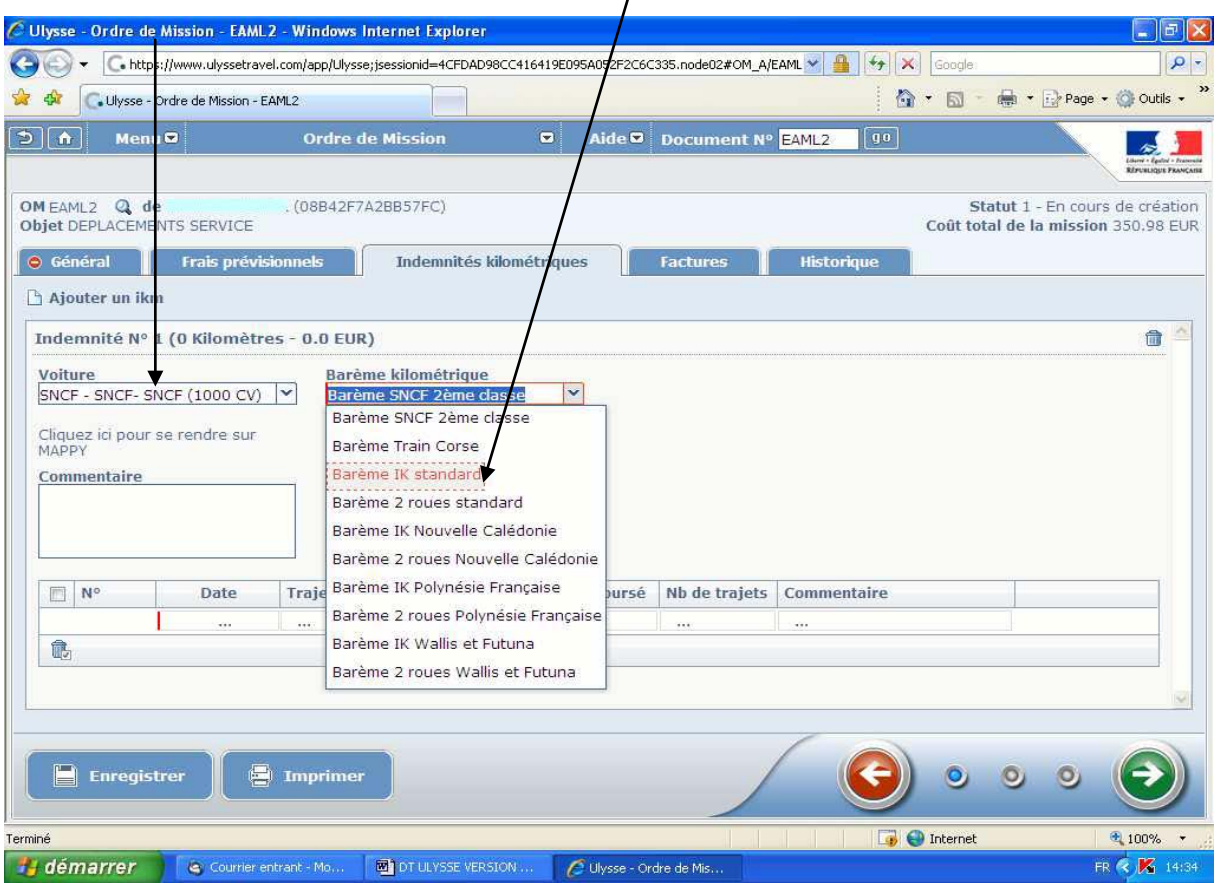

# Sélectionner votre véhicule **Sélectionner impérativement Barême ik standard**

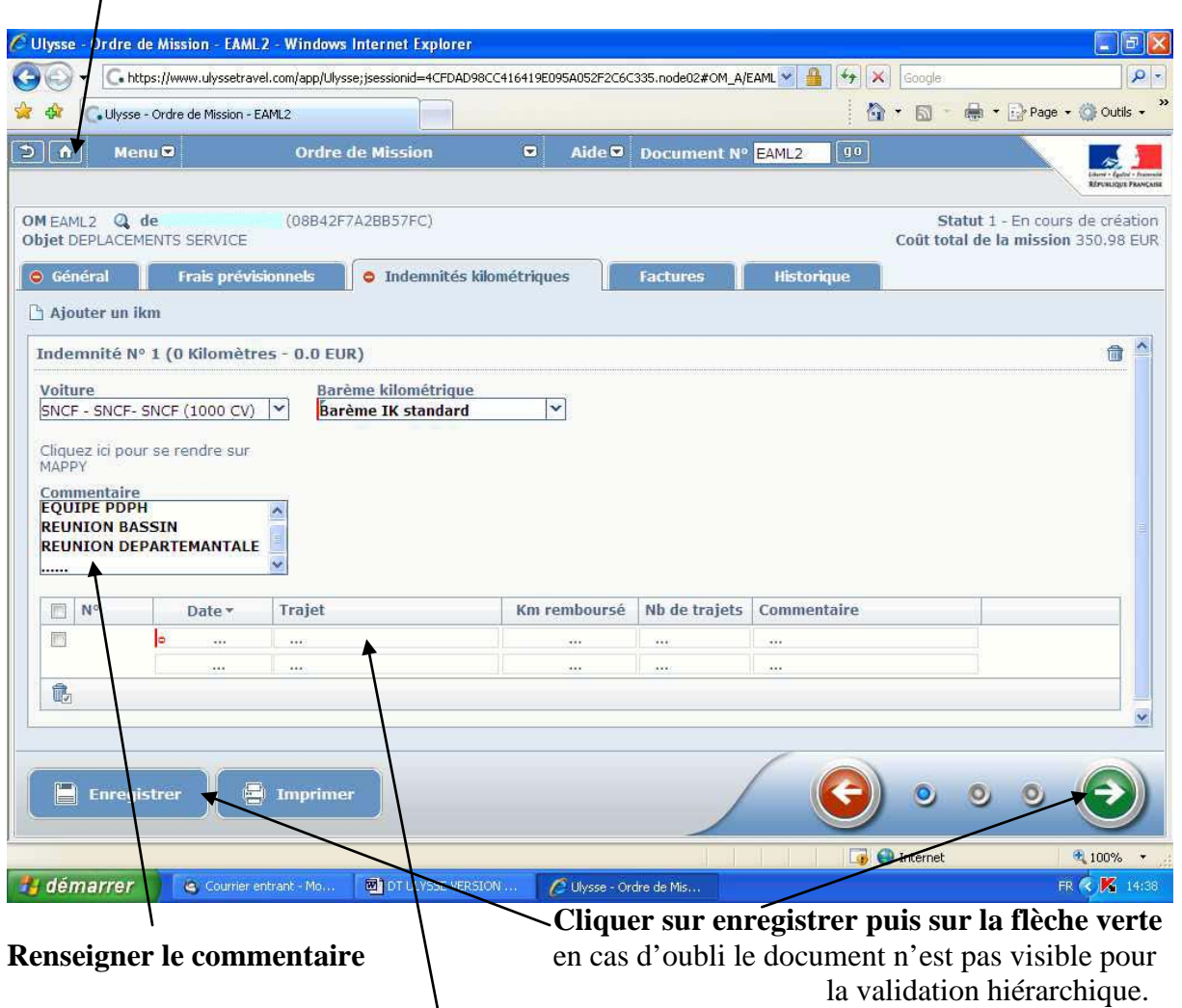

# *Cette icône permet de retourner à l'accueil après les modifications*

#### **Renseigner ligne par ligne chaque déplacement du mois** :

I

- Date
- Trajet : Ville de départ Ville de destination
- Km remboursé : pour un aller-retour indiquer uniquement la distance aller et 2 dans le nombre de trajets
	- Pour un circuit : indiquer la distance totale et 1 trajet
- Commentaire : horaires de début et de fin de mission

Le trajet indemnisé part de la résidence administrative ou de la résidence familiale si ce dernier est plus court. Le calcul des trajets s'effectue sur Mappy.

#### **Important : Ne pas oublier d'envoyer les pièces justificatives pour permettre la validation de l'ordre de mission ponctuel (ticket de péage ou de repas, attestation de présence MDPH…)**

Pour passer à la saisie de l'état de frais pour permettre le paiement, vérifier que l'OM ponctuel a bien été validé par le service hiérarchique et par le service gestionnaire.

Les différents stades des OM sont visibles lors de la connexion à l'application DT Ulysse dans le menu général.

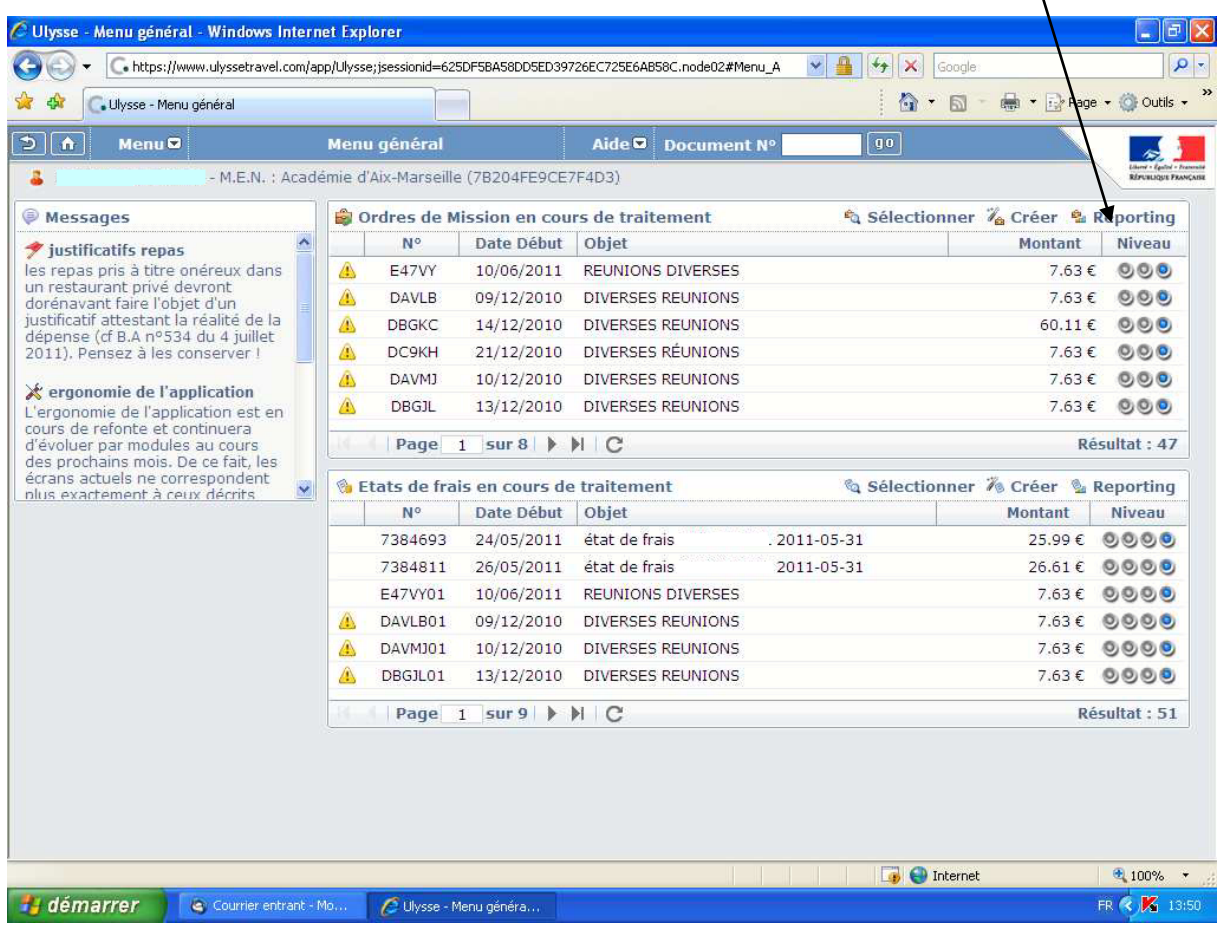

Lorsque le dernier niveau est atteint l'OM est traité.

#### **Précisions sur les OM refusés :**

#### **Les motifs de refus sont principalement :**

- Pas d'autorisation pour bénéficier du dispositif : le supérieur hiérarchique n'a pas transmis la liste des bénéficiaires
- Délai de saisie dépassé (7 juillet et 5 novembre)
- Dépassement d'enveloppe budgétaire (crédits épuisés)
- Absence d'OM permanent signé ou d'autorisation d'utiliser le véhicule
- OM à 0€ (*donc rien à payer*)

Dans le cas où un OM venait à être refusé par les services gestionnaires, celui-ci doit être repassé au statut "En cours de création" pour être modifié et représenté à la validation, La saisie d'un nouvel OM entraînera le gel des crédits correspondants, cette procédure est donc à éviter.

Pour repasser au statut création n'oubliez pas la flèche verte.

## DAGFIN Version du 01/01/2014 **V / CREER SON ETAT DE FRAIS (EF)**

## **Vous devez attendre la validation de votre ordre de mission par les services gestionnaires pour établir l'état de frais (obligatoire pour permettre le paiement)**

Cliquer sur MENU / Etats de frais puis créer un EF

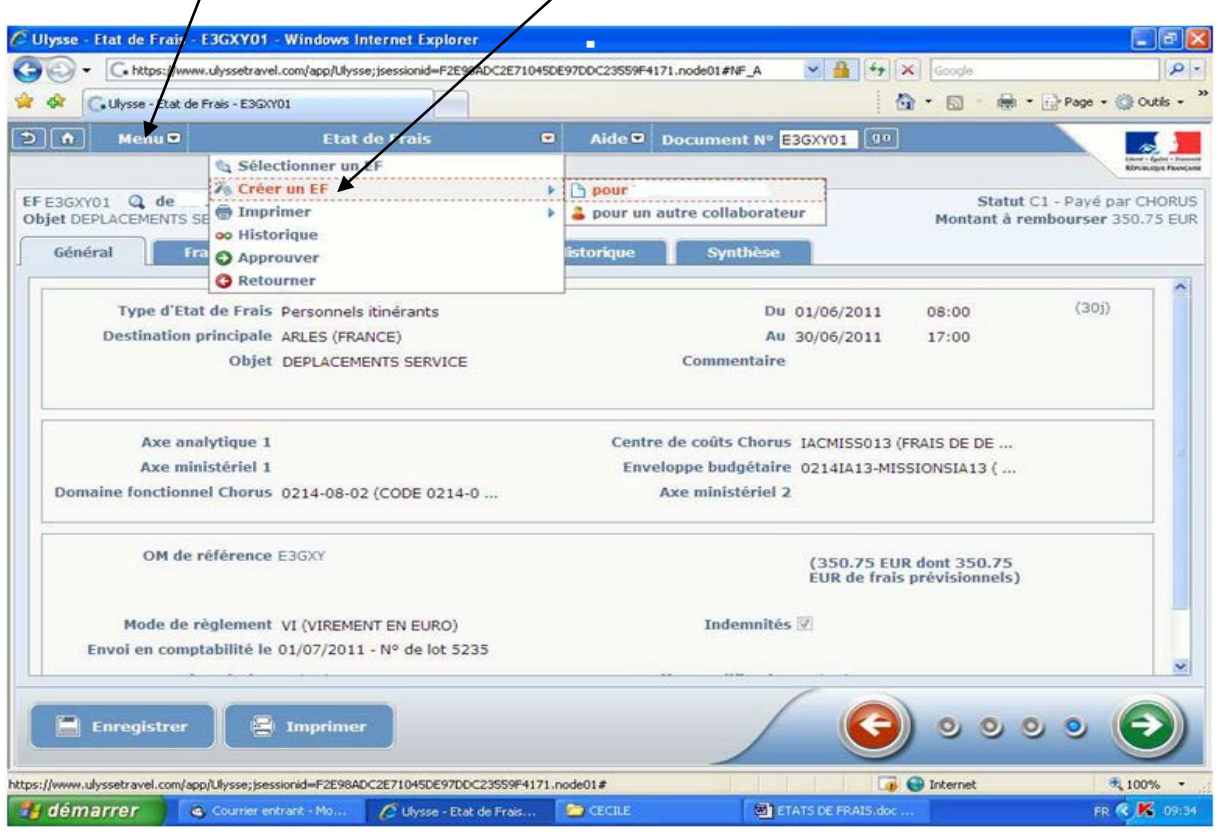

# Cliquer sur "initialisation à partir d'un Ordre de Mission"

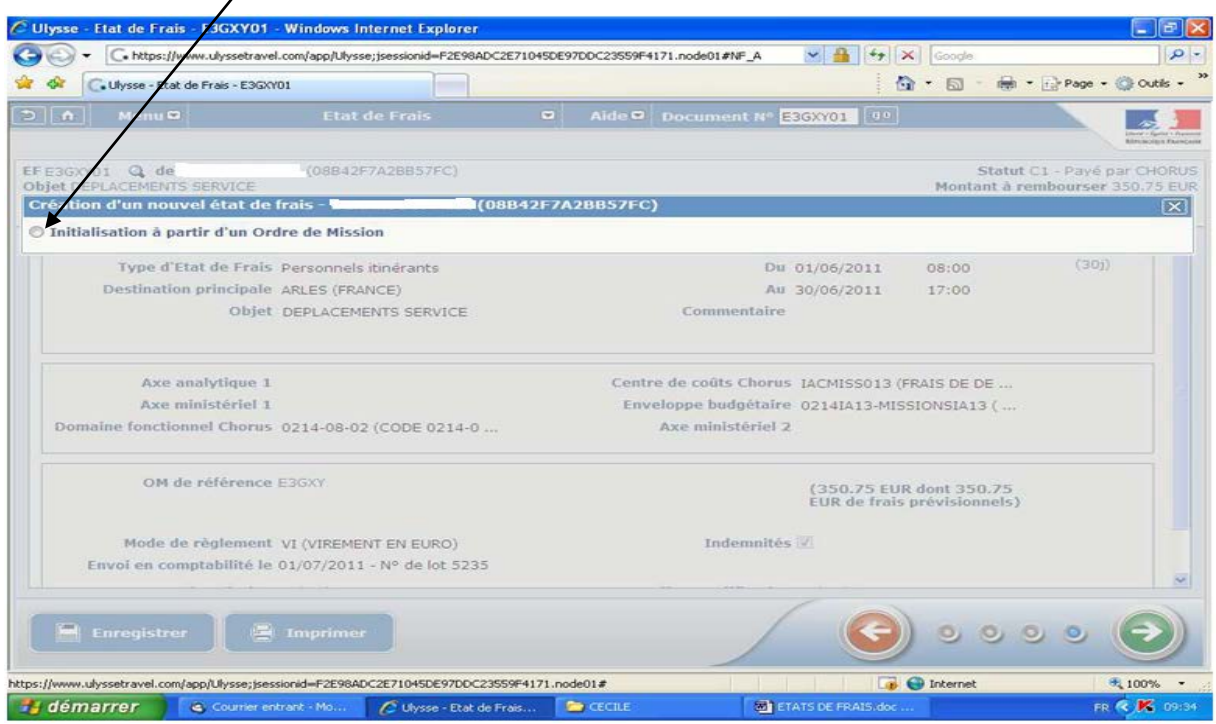

La liste des OM ponctuels validés apparaît, choisir l'OM dont il faut créer l'état de frais.

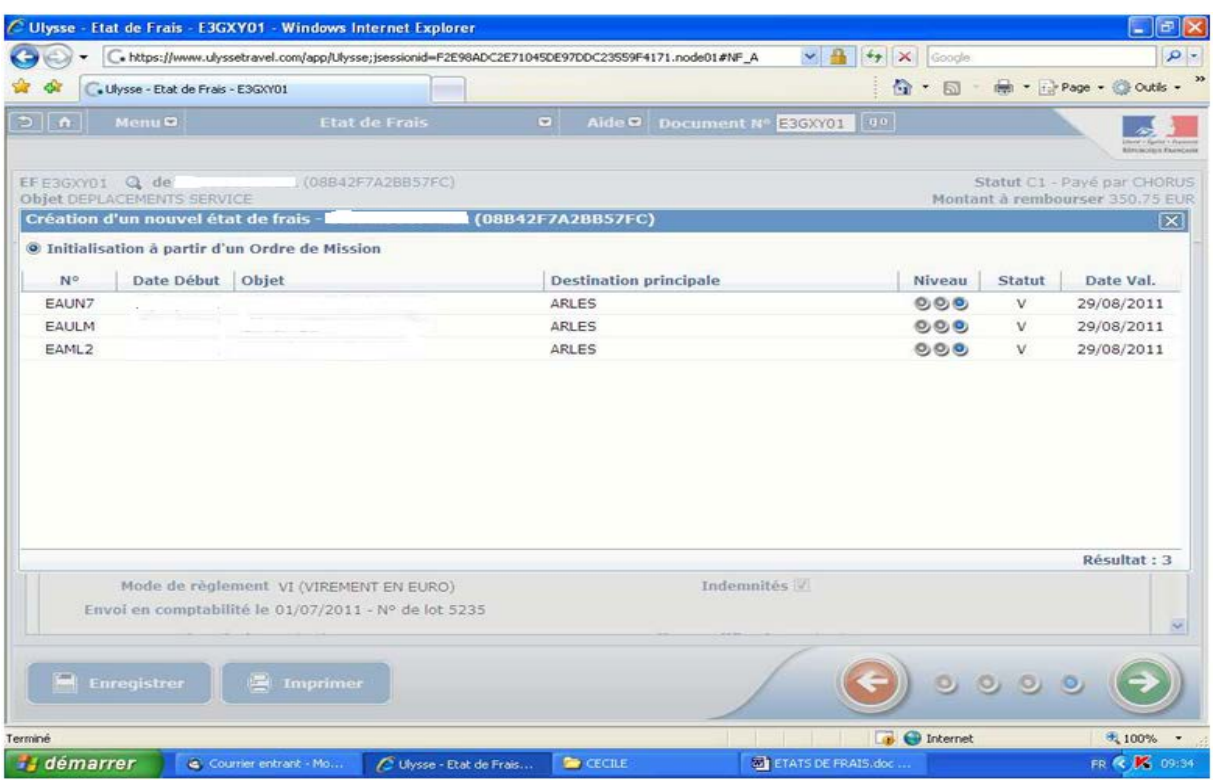

Sélectionner l'OM correspond à l'EF que vous souhaitez créer.

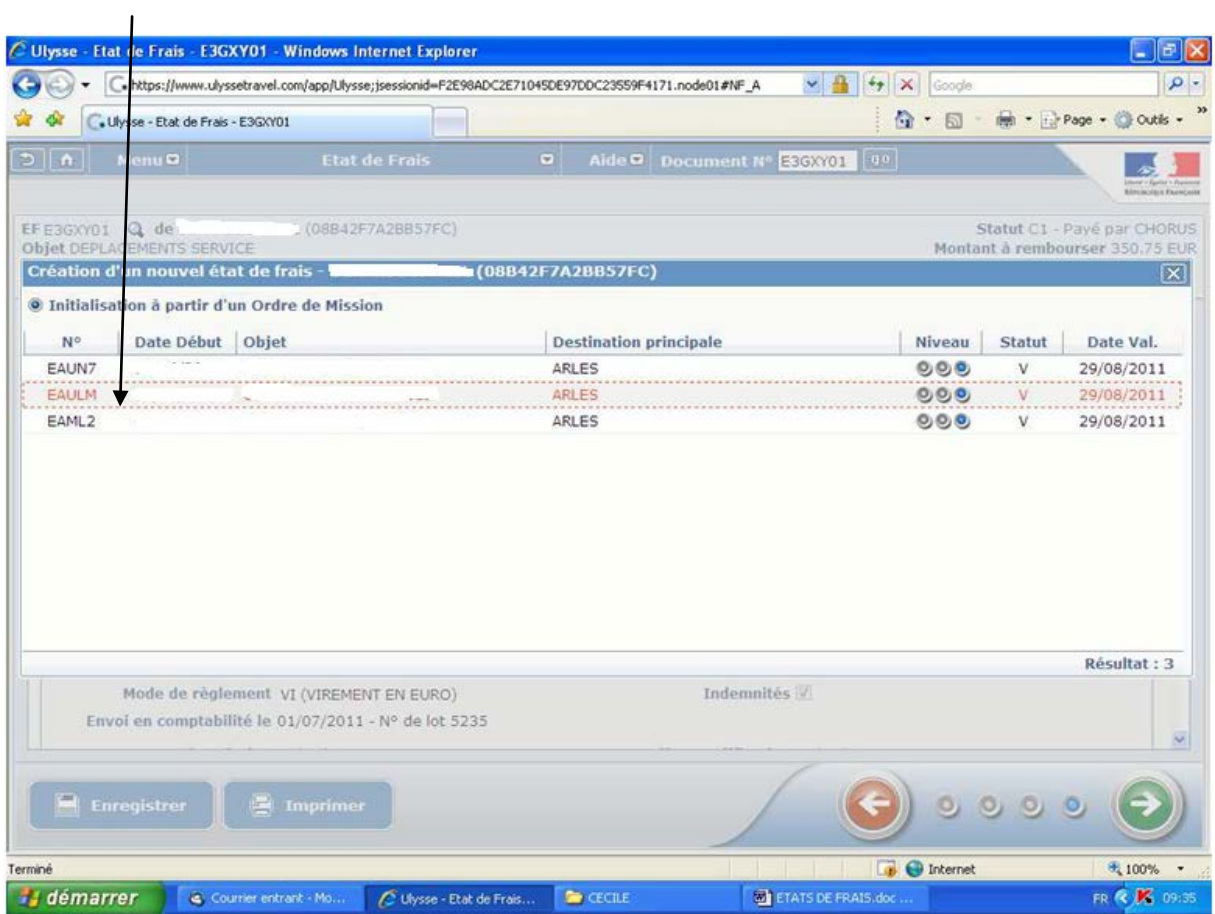

### L'état de frais apparaît en mode création

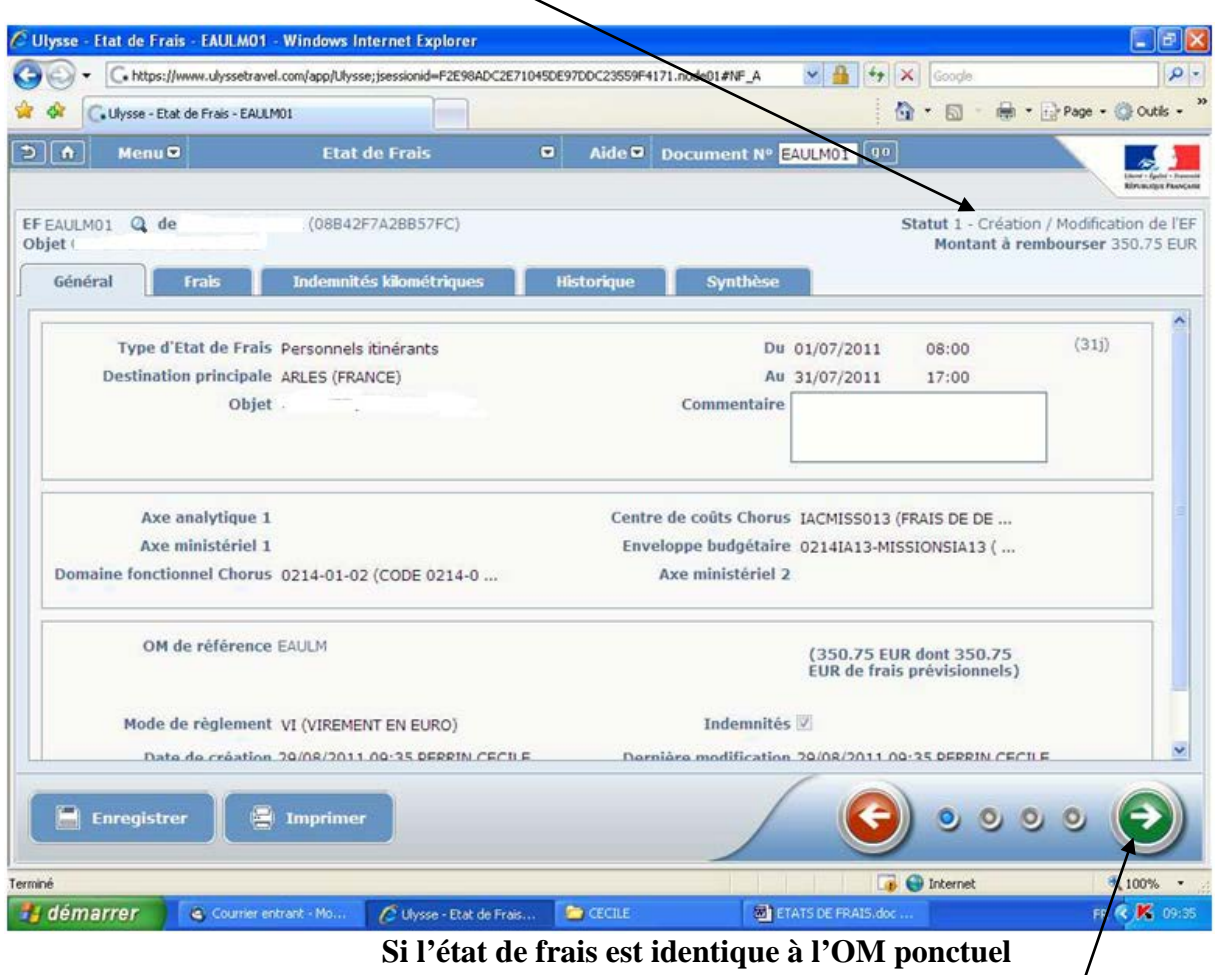

(pas de modification de trajet ou de frais)

Cliquer directement sur la flèche verte pour changer de statut.

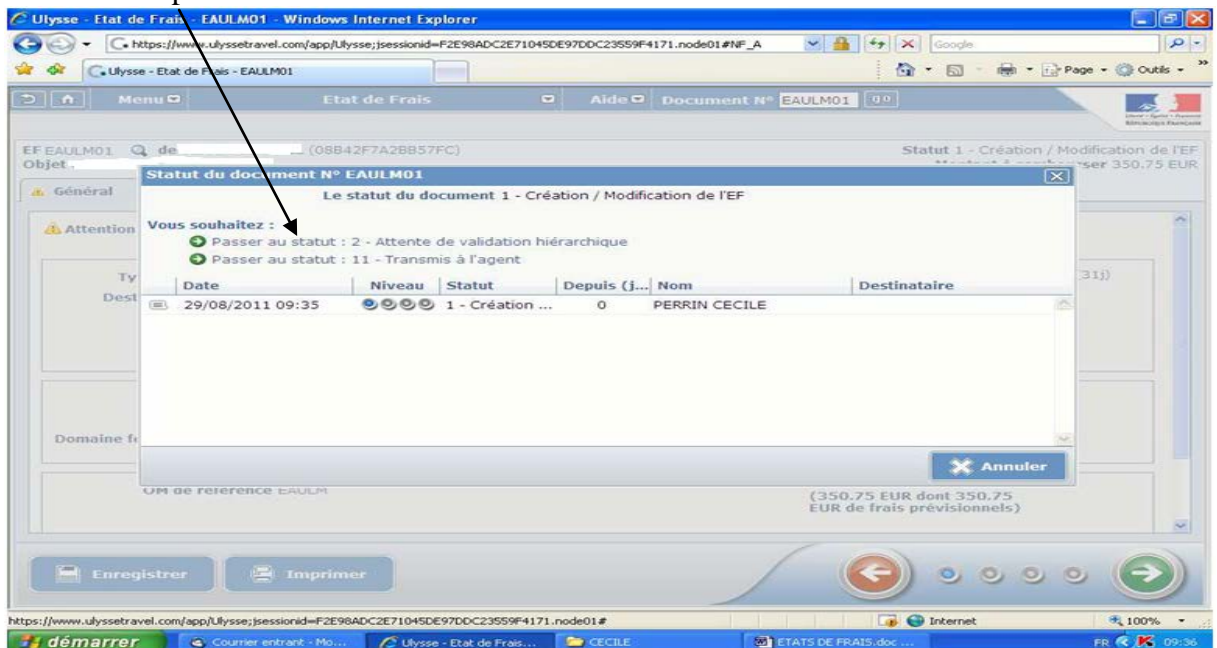

#### Sélectionner passer au statut 2

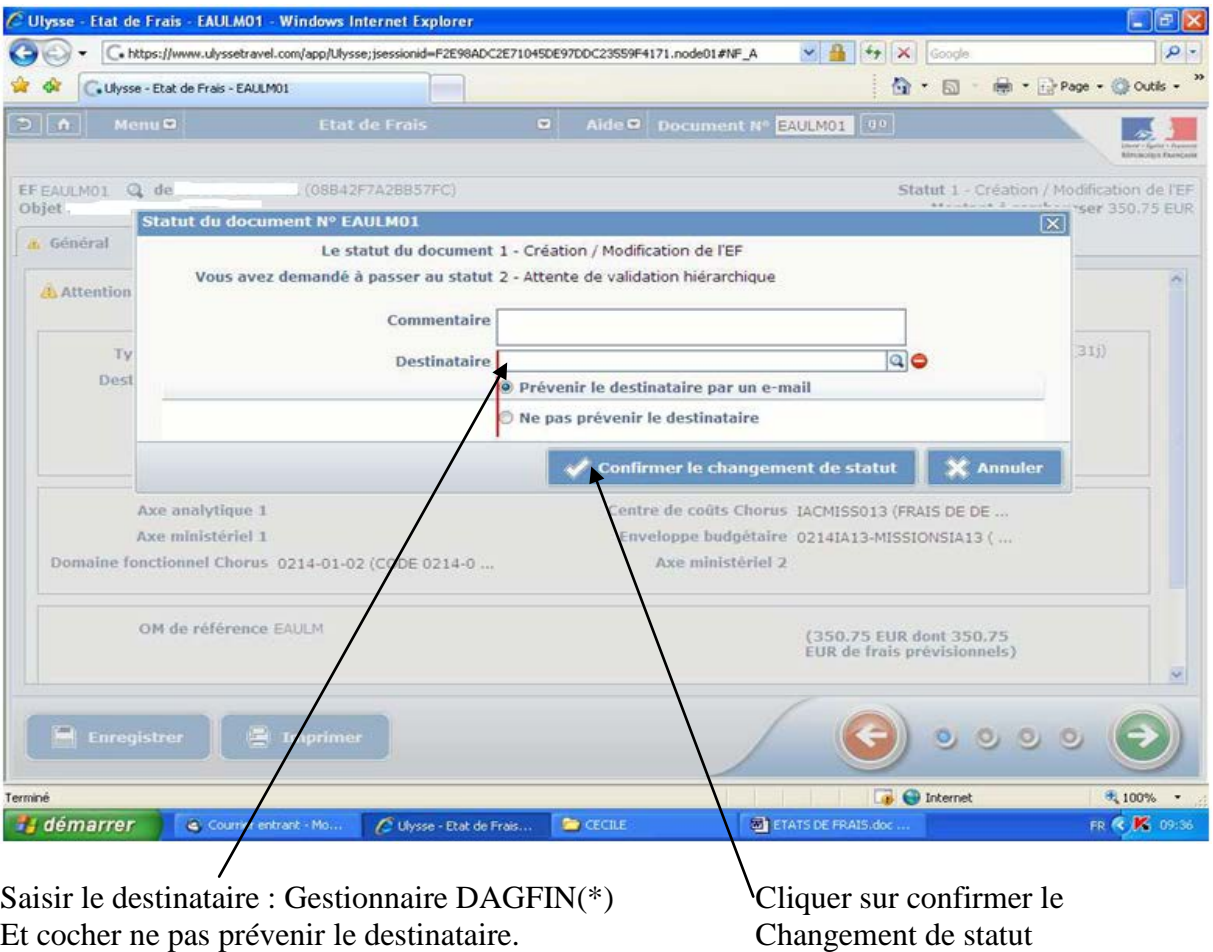

L'état de frais ainsi créé et en attente de validation hiérarchique sera pris en charge par la DAGFIN pour procéder à la mise en paiement.

(\*) Se reporter page 2 : référents DT Ulysse

# **VI / VISUALISATION DE LA SITUATION DE TOUS LES ETATS DE FRAIS**

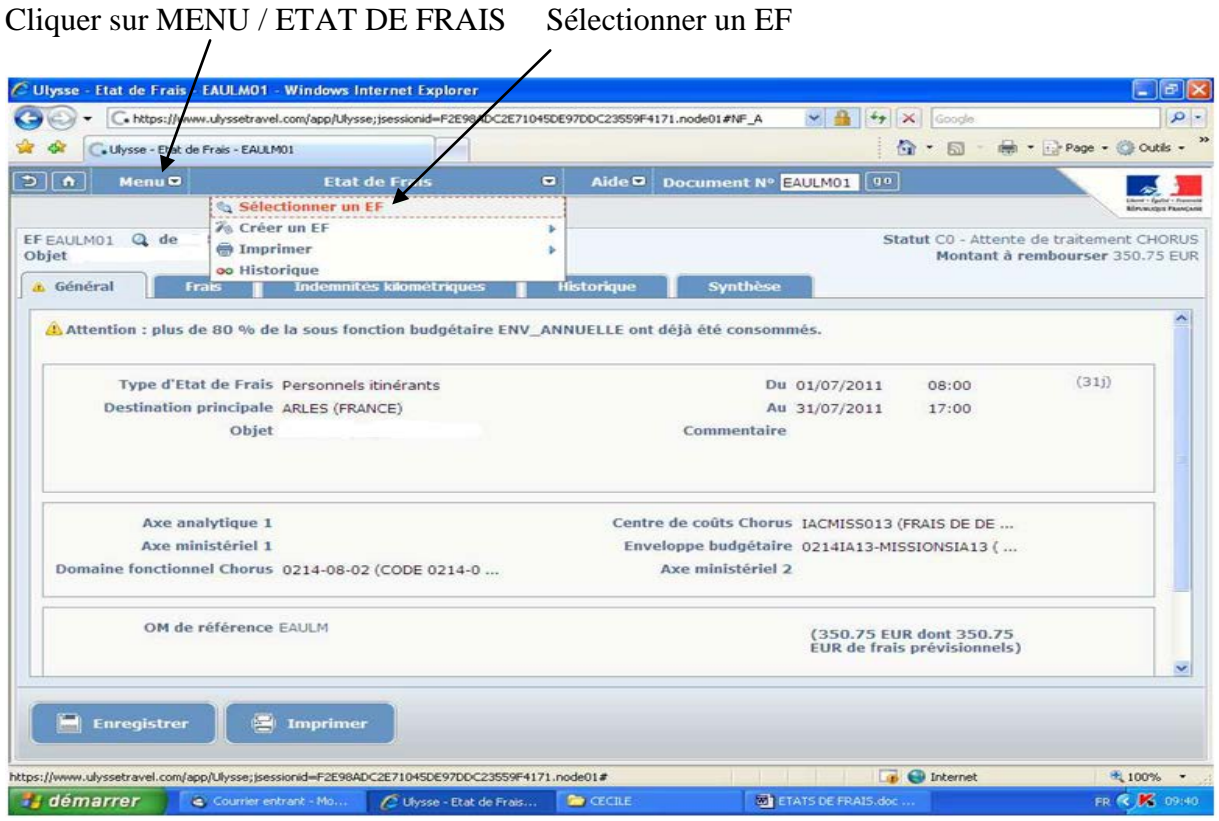

Tous les EF apparaissent avec leur niveau de statut.

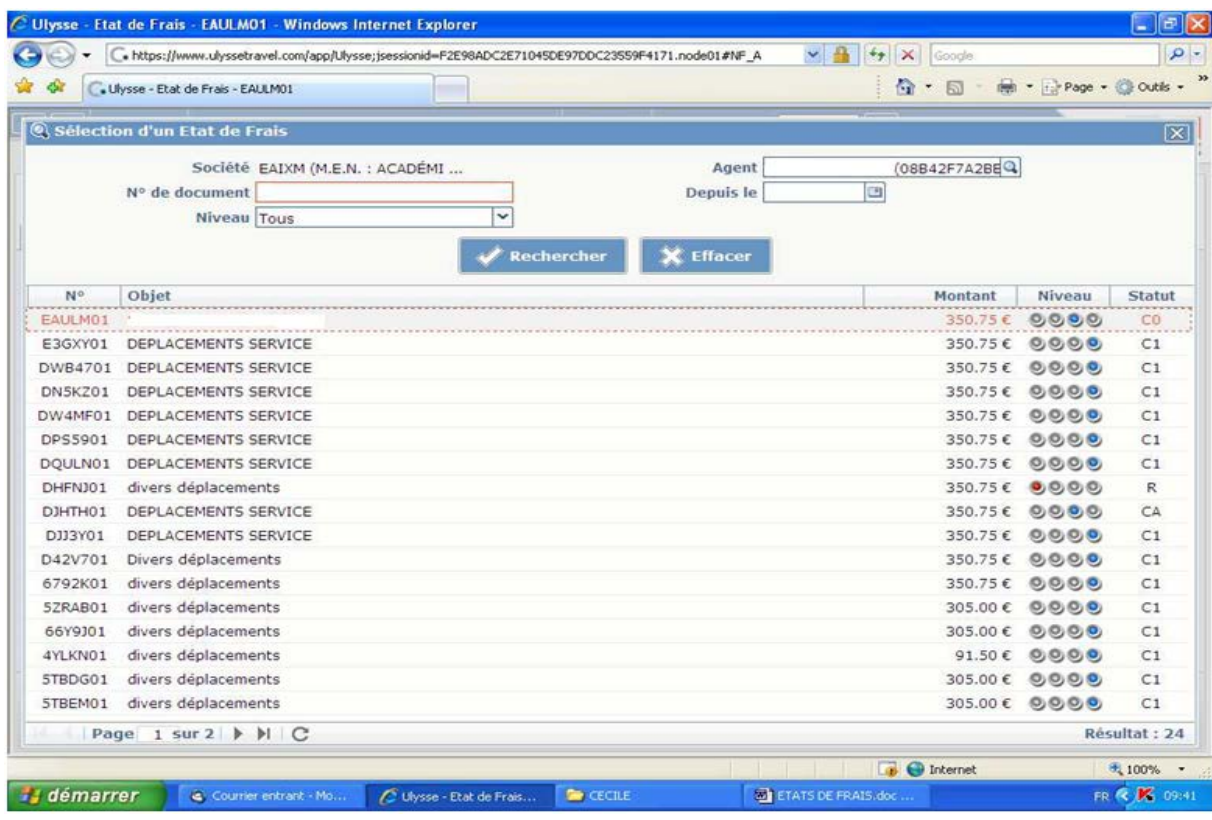

#### **Les différents statuts :**

- **1** correspond à un EF en cours de création ou de modification
- **2** correspond à un EF en attente de validation hiérarchique
- **3** correspond à un EF en attente de traitement de service gestionnaire
- **C0** correspond à un EF en attente de traitement Chorus
- **CE** correspond à un EF en cours de traitement Chorus (paiement en cours)
- **C1** correspond à un EF payé
- **R** correspond à un EF refusé
- **A** correspond à un EF annulé
- **CA** correspond à un EF rejeté par Chorus

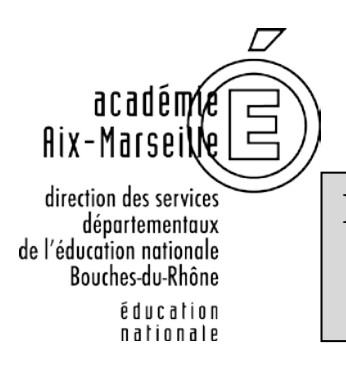

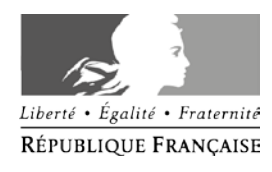

# **DEMANDE D'AUTORISATION D'UTILISER SON VEHICULE PERSONNEL POUR LES BESOINS DU SERVICE**

# **ANNEE SCOLAIRE 20….. / …..**

NOM – PRENOM : …………………………………………………………………………….

GRADE : ……………………………………………………………………………………….

AFFECTATION *(Ecole, circo. ou établ.*) :....................................……………………………

**Demande l'autorisation d'utiliser son véhicule personnel (un seul véhicule) :**

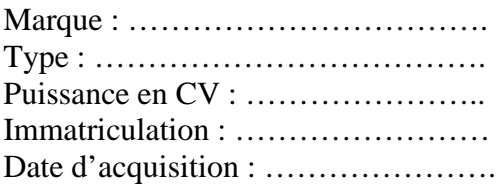

**Pour les besoins du service dans le département des Bouches du Rhône**.

### **ATTESTATION D'ASSURANCE ATTESTATION D'ASSURANCE**

M…………………………………………………….. Certifie être assuré auprès de la compagnie ………………………………………………… N° de police : …………………………….

Pour les risques compris dans l'assurance obligatoire et cochez la case correspondant à votre situation :

 ma police d'assurance garantit de manière illimitée ma responsabilité au titre de tous les dommages qui seraient causés par l'utilisation de mon véhicule à des fins professionnelles.

ma police d'assurance ne garantit pas de manière illimitée ma responsabilité au titre de tous les dommages qui seraient causés par l'utilisation de mon véhicule à des fins professionnelles.

Fait à ………………….. le …………. des services de l'éducation nationale *(signature) (tampon et signature)*

**Accord du directeur académique**

*Annexe 1 – AUVP – Procédure de saisie DT Ulysse personnels itinérants*

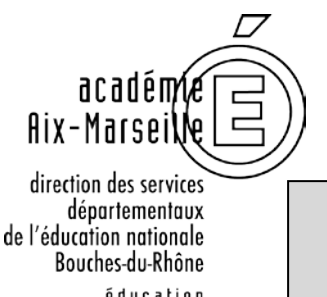

éducation nationale

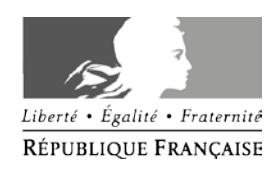

# **ATTESTATION DE NON PERCEPTION**

**Uniquement pour les personnels en affecté sur Marseille ou en service partagé**

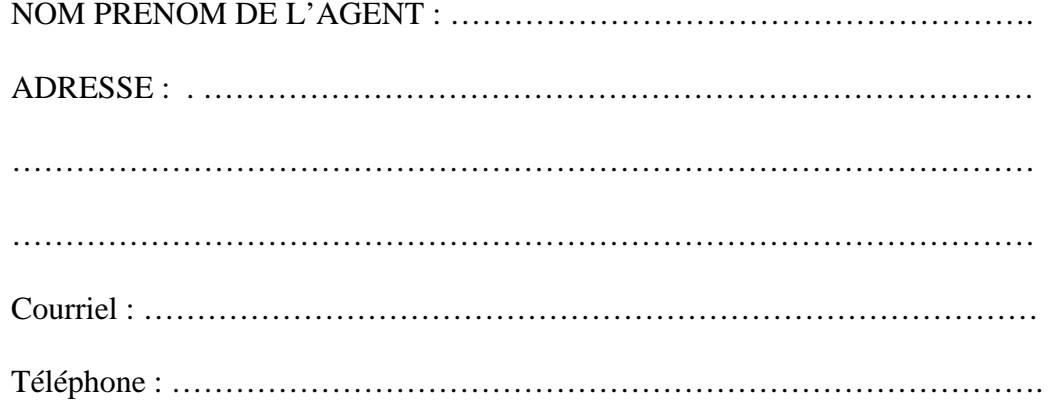

## **ANNEE SCOLAIRE 20… / 20…**

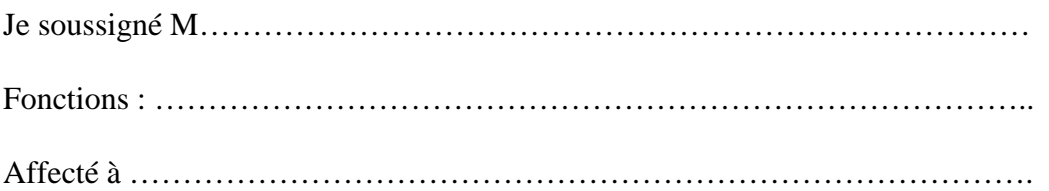

#### **ATTESTE**

Ne pas percevoir l'indemnité forfaitaire de prise en charge du transport domiciletravail

#### En situation de service partagé

Ne pas percevoir l'indemnité forfaitaire de sujétions spéciales de remplacement (ISSR)

Je certifie sur l'honneur l'exactitude du présent état et m'engage à signaler tout changement dans ma situation à cet égard.

Date : …………………………

Signature de l'agent :

*Annexe 2 – Attestation de non perception – Procédure saisie DT ULYSSE personnels itinérants*

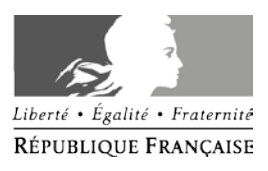

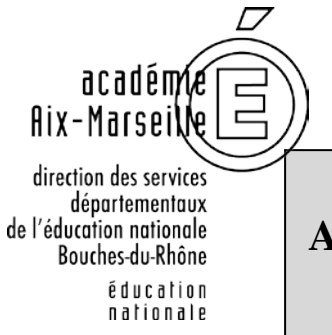

# **ATTESTATION MENSUELLE DE SERVICE FAIT**

**Uniquement pour les personnels en service partagé**

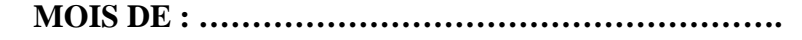

Je soussigné (e)

NOM PRENOM DE L'AGENT : ………………………………………………………….

Affecté (e) en complément de service à : …………………………………………………..

**En situation de service partagé** 

## **Atteste sur l'honneur**

Avoir effectué intégralement mon service dans le ou les établissements d'exercice

Avoir été absent aux dates suivantes :

……………………………………………………………………………………….

……………………………………………………………………………………….

Je certifie sur l'honneur l'exactitude du présent état.

Date : …………………………

Signature de l'agent :

*Annexe 3 – Attestation mensuelle de service fait – Procédure saisie DT ULYSSE personnels itinérants*